# **Honeywell**

# **Stryker VAV User Guide**

### **USER GUIDE**

# **CONTENTS**

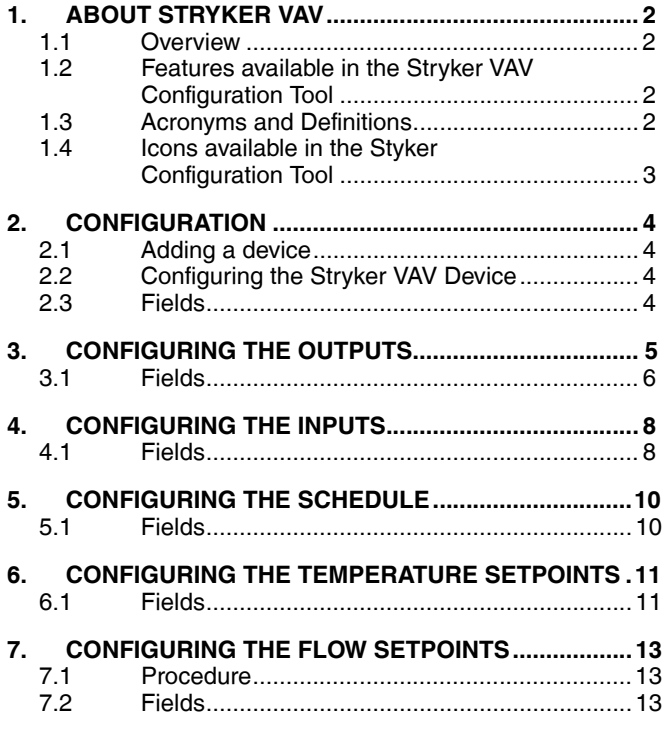

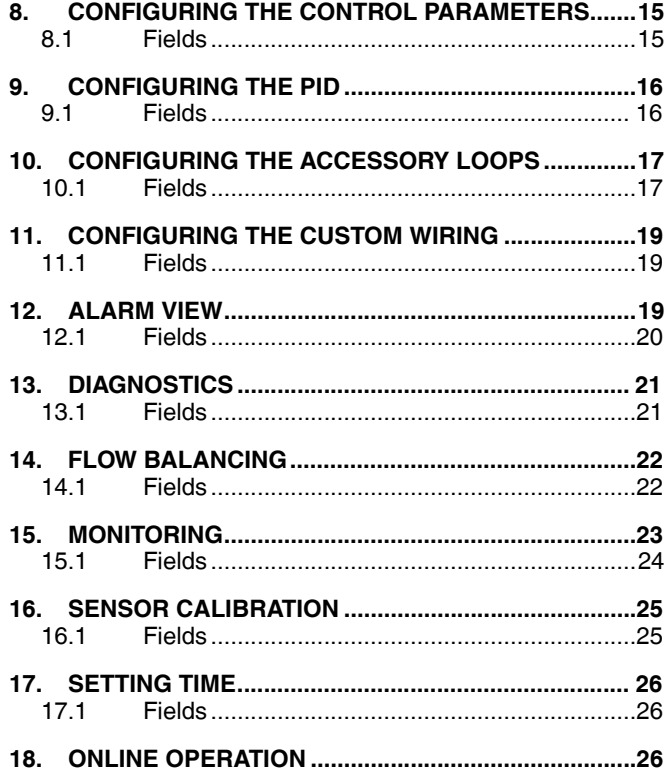

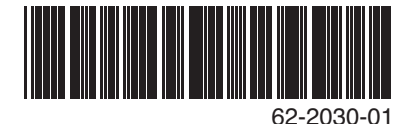

# <span id="page-1-0"></span>**1. ABOUT STRYKER VAV**

<span id="page-1-3"></span>**1.3 Acronyms and Definitions**

### <span id="page-1-1"></span>**1.1 Overview**

The Honeywell Stryker VAV devices are configurable Lon controllers that can be used to control VAV Zone terminal boxes. These controllers also provide 2 freely configurable PID loops to make use of any free pins in the controller. This document describes how to configure and troubleshoot the Stryker VAV devices using the AX Wizard. This includes detailed descriptions of the various fields available in the Wizard to configure an Stryker VAV controller and also a description of the options available to check-out the points after initial configuration.

### <span id="page-1-2"></span>**1.2 Features available in the Stryker VAV Configuration Tool**

You can perform the following operations using the tool:

- Set up the Stryker VAV controllers on the network Configure the Stryker VAV controller for the target application
- Create applications to program the controller
- Download the configuration to the controller
- Calibrate inputs and check outputs in manual mode
- Set the time in the controllerMonitor errors and alarms logged in the controller
- Perform online operations like sensor calibration, controller diagnostics, airflow balancing, and custom wiring.

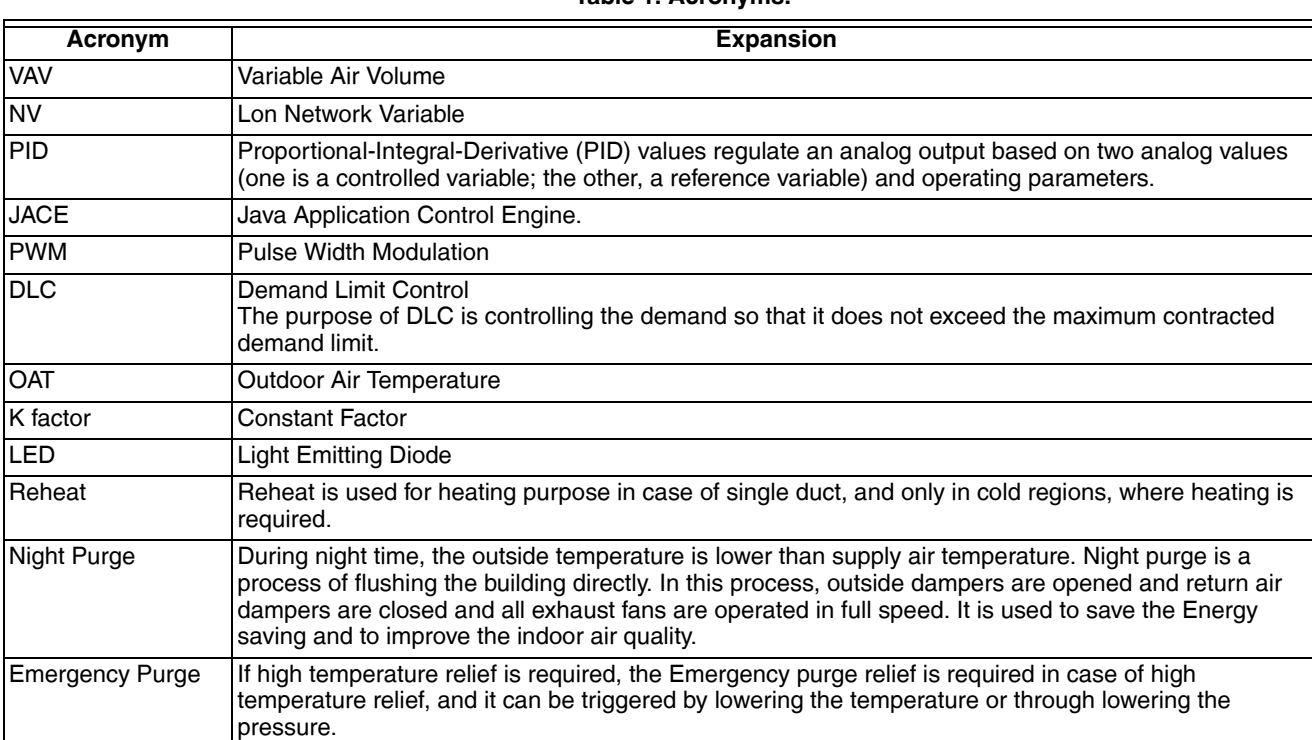

#### **Table 1. Acronyms.**

### <span id="page-2-0"></span>**1.4 Icons available in the Stryker VAV Configuration Tool**

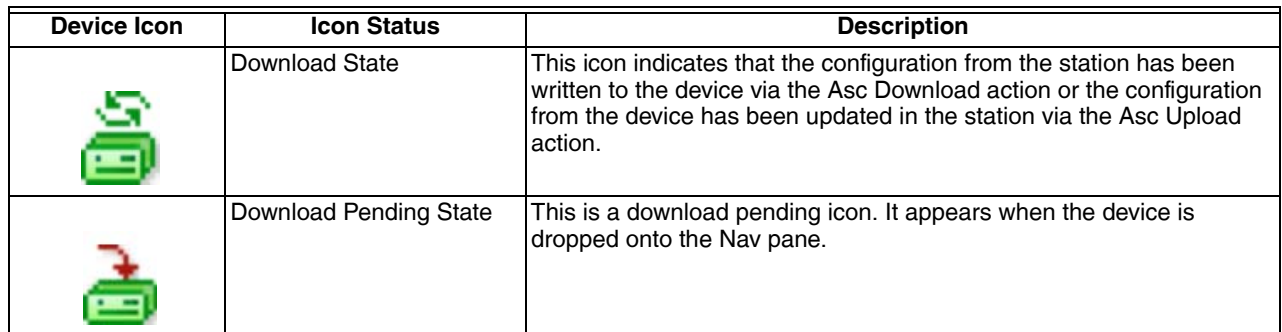

**Table 2. Available Icons.**

#### **Tip**

• Numeric values are stored in the application in a defined unit. When these values are loaded in the configuration wizard they may be displayed in a different unit. Each unit has a defined precision. Because of this difference in the precision and the unit, there may be loss of data when loading the numeric values into the wizard and when saving the numeric values. This loss of data is of very small magnitude and will not affect the functioning of the controller.

You may experience this loss during the following scenarios.

Setting the unit system to English and entering values in fields such as flow set points and temperature set points.

— Entering numeric values that are very close to the valid range for a given field.

- When the configuration is uploaded from the device, if the input and output configuration in the device is different from the input and output configuration in the database then the user configured input and output names will be lost. The default input and output names will be displayed.
- The progress bar indicates the current progress in the wizard. Sometimes it may take few minutes to load the progress bar, and the progress bar will not give the accurate progress during loading.
- Each unit has a pre-defined configuration. If the user configures the device different from the pre-defined configuration, the wizard displays a warning message. The warning message is just to notify the user about the configuration. The user can ignore the warning message and continue with the configuration.

For Example:

- **Predefined configuration**: A Series Fan configuration should be combined with the Pressure Independent air flow control.
- **Actual Configuration**: If the user combines the Series Fan configuration with the Pressure Dependent air flow control, the wizard displays the following warning message.

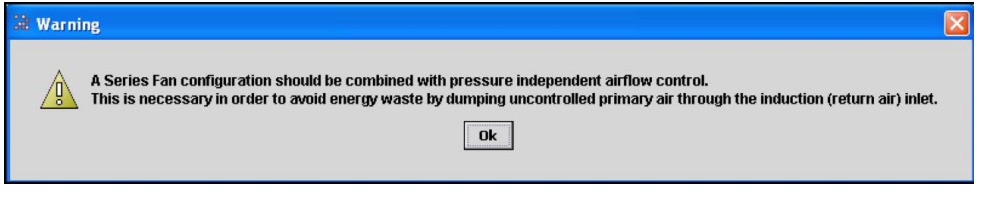

To view all the warning messages displayed during the configuration, click the **button PNTNTLE** button. The warning messages are displayed as shown in the following image.

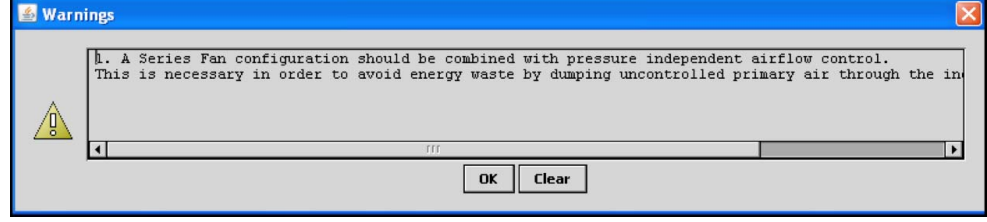

#### *RELATED TOPICS*

# <span id="page-3-0"></span>**2. CONFIGURATION**

### <span id="page-3-1"></span>**2.1 Adding a device**

Use this page to add an Stryker VAV device to the LON network. You can add a device either in the online mode or the offline mode.

#### **To add an Stryker VAV device:**

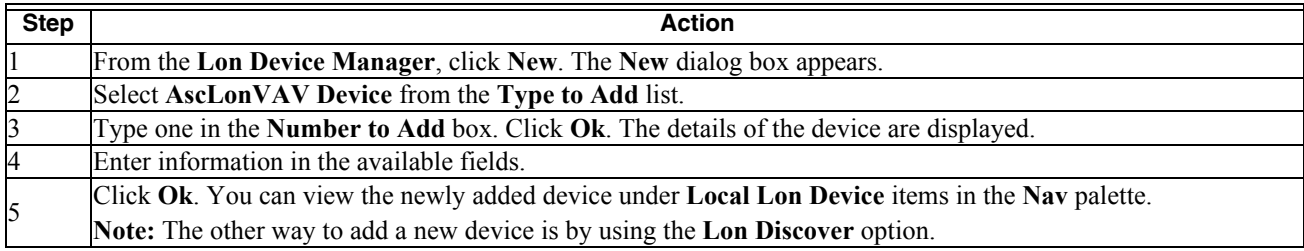

### <span id="page-3-2"></span>**2.2 Configuring the Stryker VAV Device**

Use this page to configure an Stryker VAV device on the LON network. You can configure the device either in the online mode or the offline mode.

#### **To configure the Stryker VAV device:**

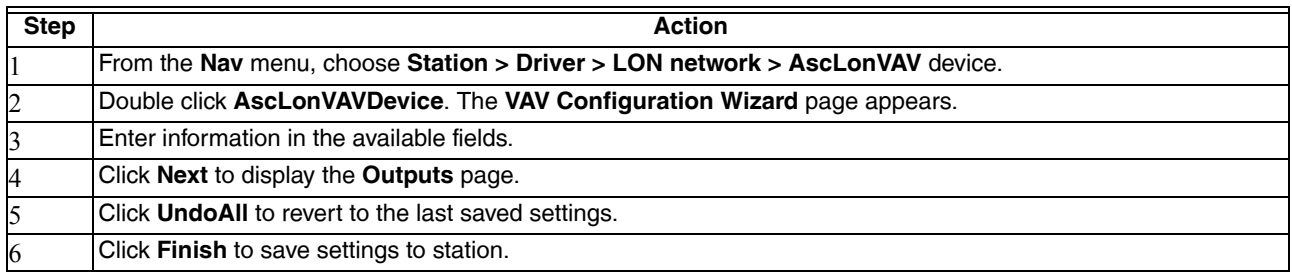

## <span id="page-3-3"></span>**2.3 Fields**

#### **Table 3. Stryker VAV Device Fields.**

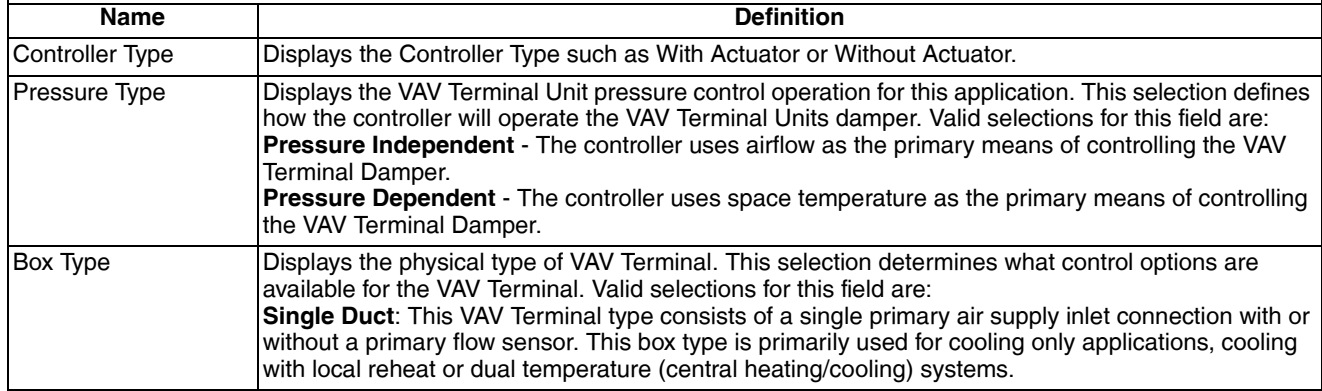

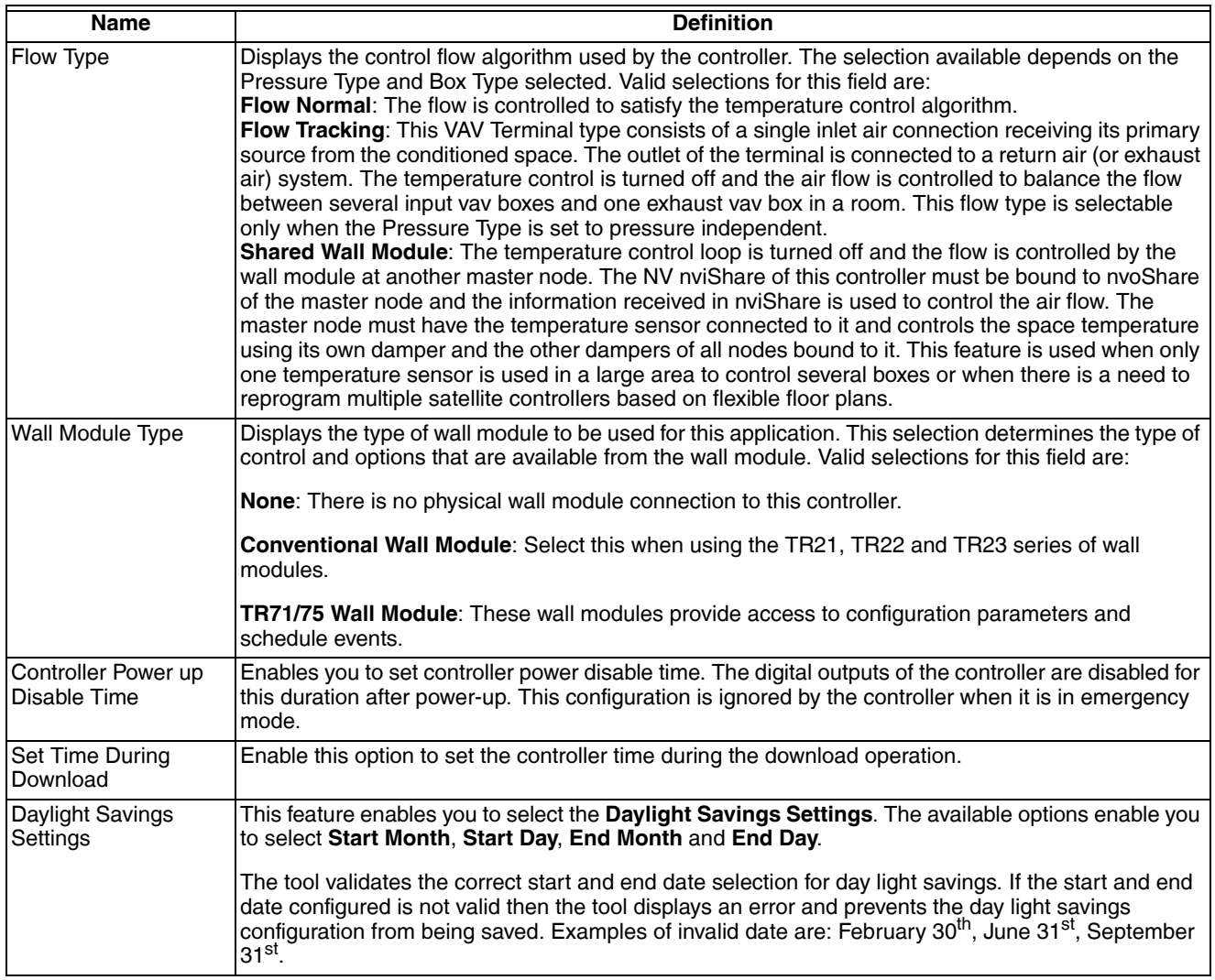

#### **Table 3. Stryker VAV Device Fields. (Continued)**

#### *RELATED TOPICS*

["1. About Stryker VAV" on page 2](#page-1-0)

# <span id="page-4-0"></span>**3. CONFIGURING THE OUTPUTS**

Use this page to configure the outputs of the Stryker VAV device as well as the parameters used to control the outputs.

#### **To configure outputs:**

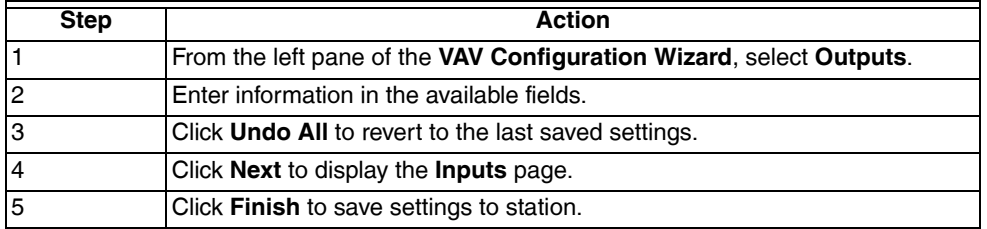

# <span id="page-5-0"></span>**3.1 Fields**

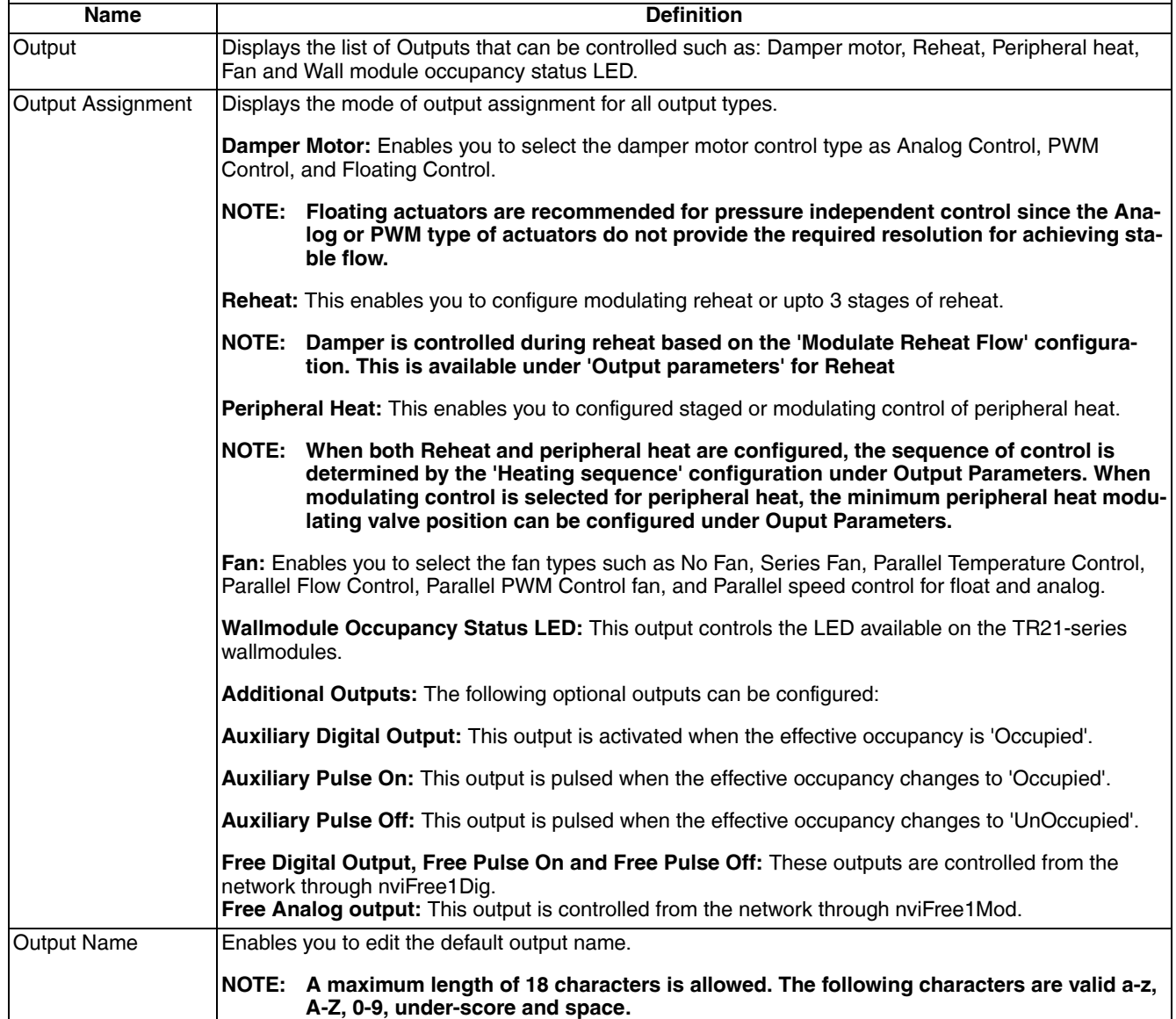

#### **Table 4. Output Fields.**

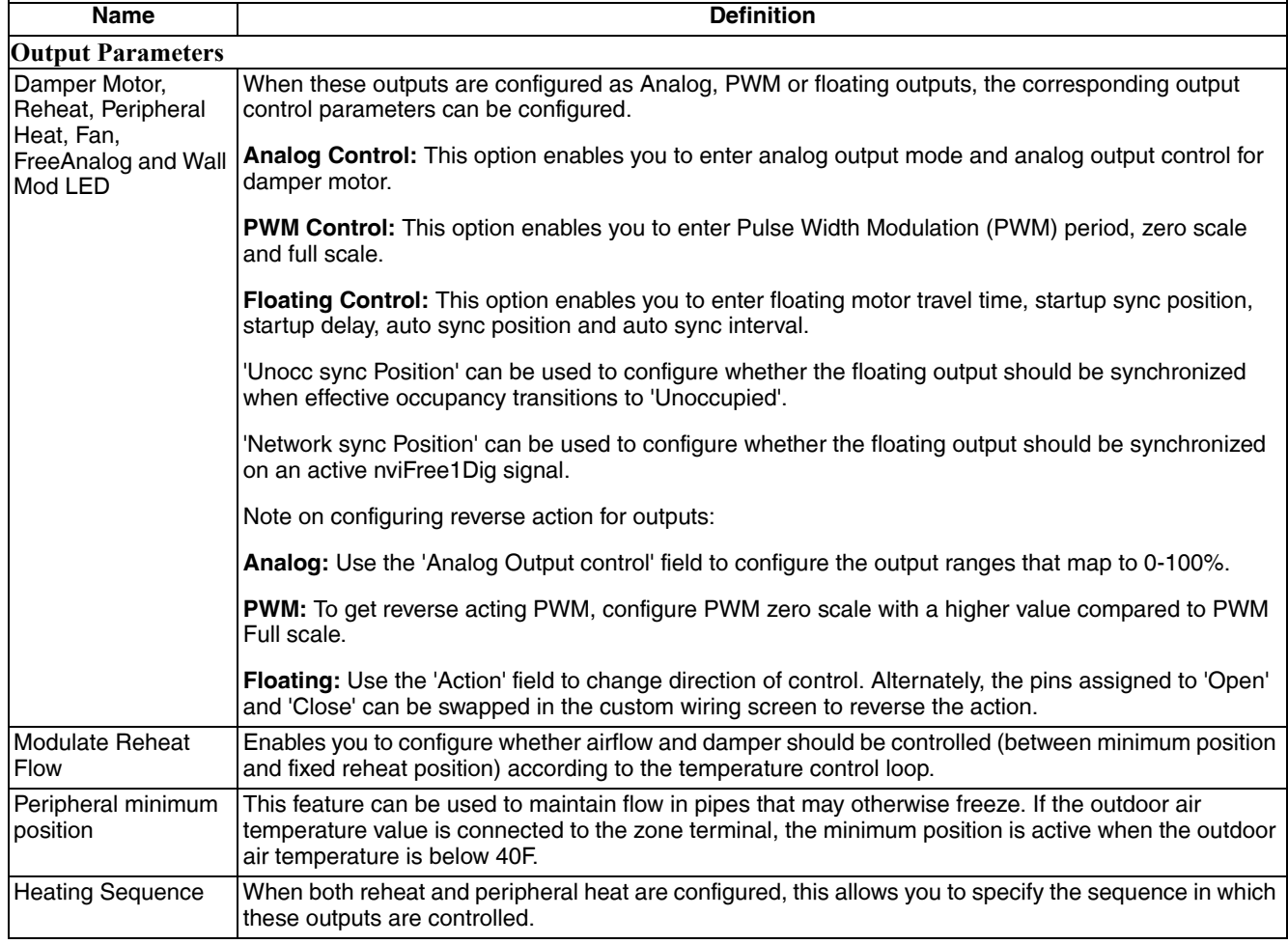

#### **Table 4. Output Fields. (Continued)**

#### *RELATED TOPICS*

["1. About Stryker VAV" on page 2](#page-1-0)

# <span id="page-7-0"></span>**4. CONFIGURING THE INPUTS**

Use this page to configure the inputs used by the Stryker VAV device. This page is also used to configure the optional 10-point custom sensor curves.

#### **To set inputs:**

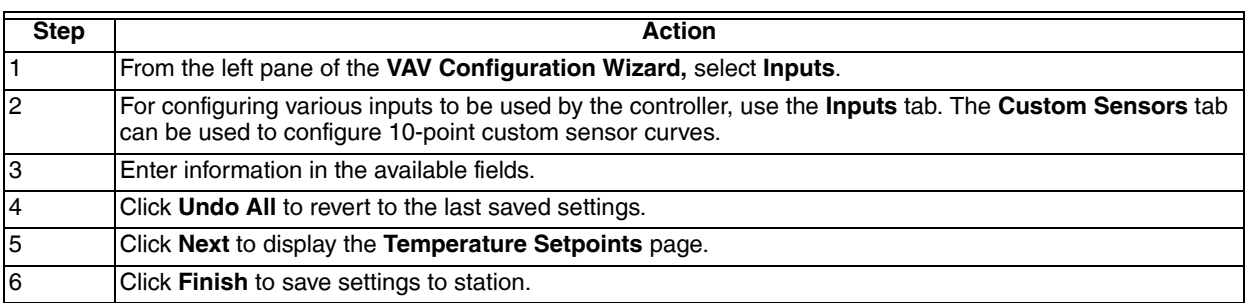

## <span id="page-7-1"></span>**4.1 Fields**

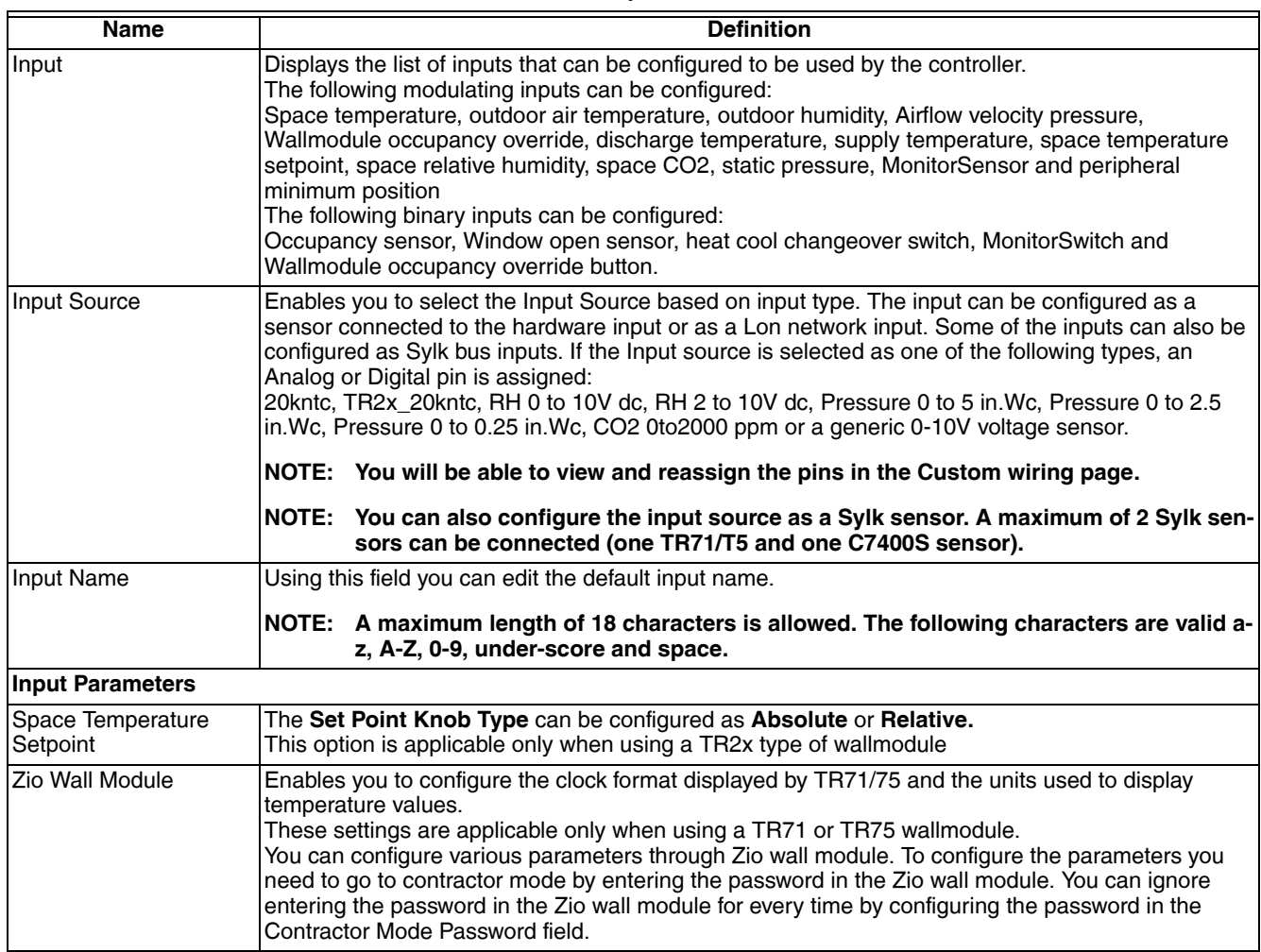

#### **Table 5. Input Fields.**

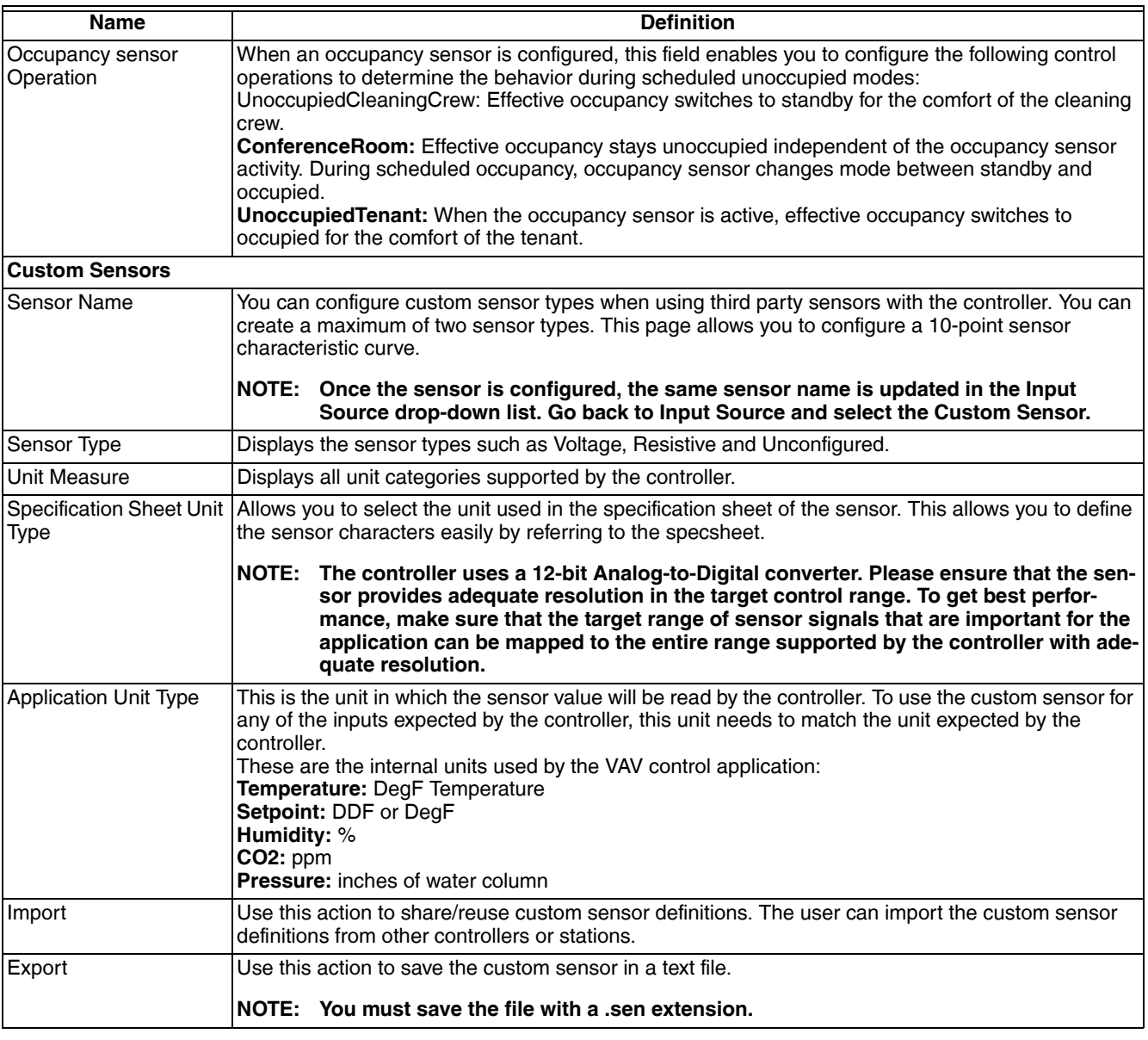

#### **Table 5. Input Fields. (Continued)**

#### **Tip**

When you upload the input and output values of the configured custom sensors, you will not obtain the exact values which you configured earlier. There will be slight loss in precision always.

#### *Related Topics*

["1. About Stryker VAV" on page 2](#page-1-0)

# <span id="page-9-0"></span>**5. CONFIGURING THE SCHEDULE**

Use this page to configure the schedule events and holidays to be used by the Stryker VAV device. You can also configure occupancy override related parameters in this page.

#### **To set schedule:**

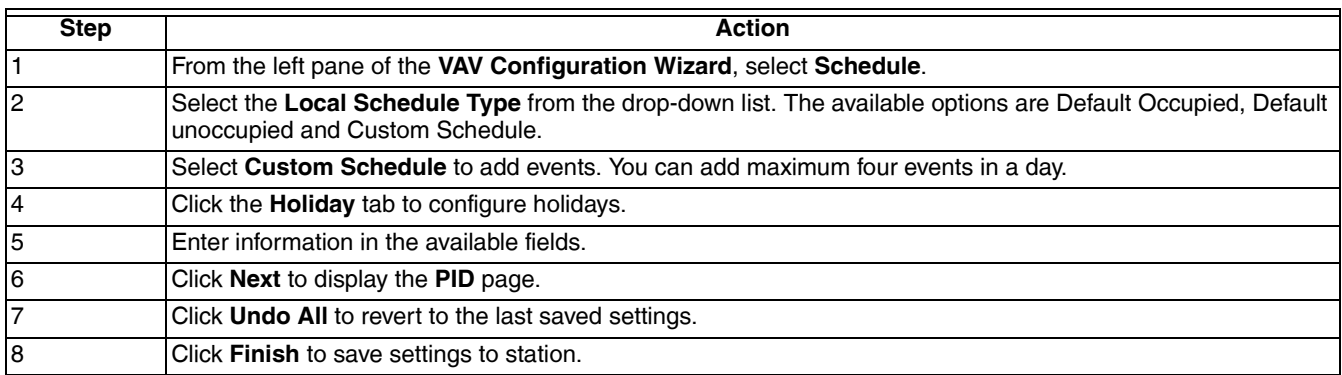

### <span id="page-9-1"></span>**5.1 Fields**

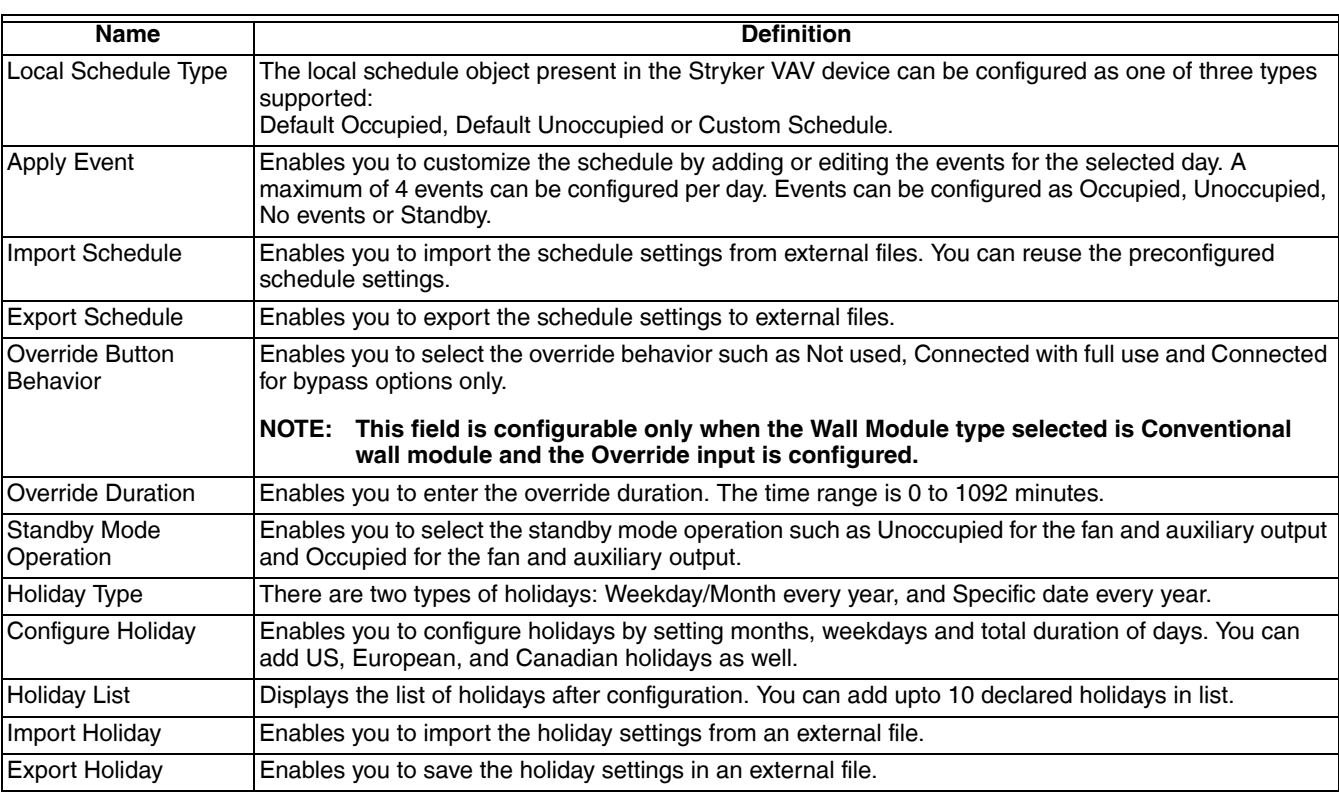

#### **Table 6. Schedule Fields.**

#### *RELATED TOPICS*

["1. About Stryker VAV" on page 2](#page-1-0)

# <span id="page-10-0"></span>**6. CONFIGURING THE TEMPERATURE SETPOINTS**

Use this page to configure the temperature setpoints used by the Stryker VAV device and other parameters that affect temperature control.

#### **To configure temperature setpoints:**

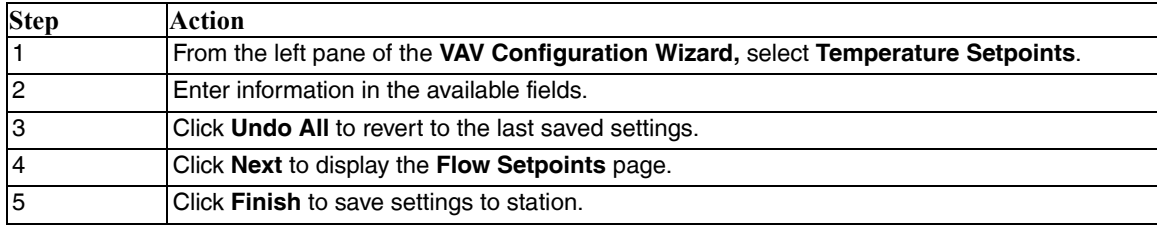

### <span id="page-10-1"></span>**6.1 Fields**

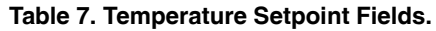

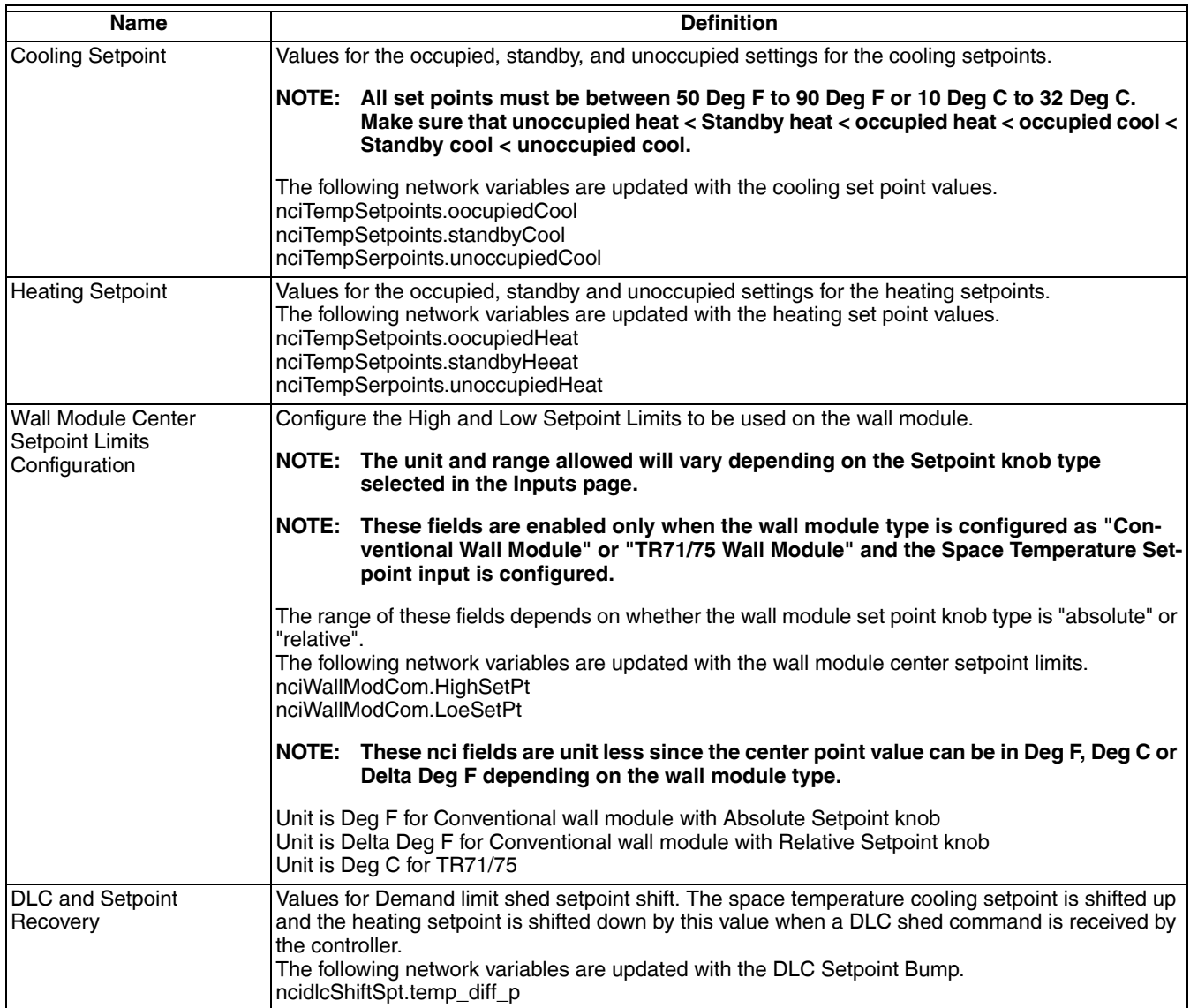

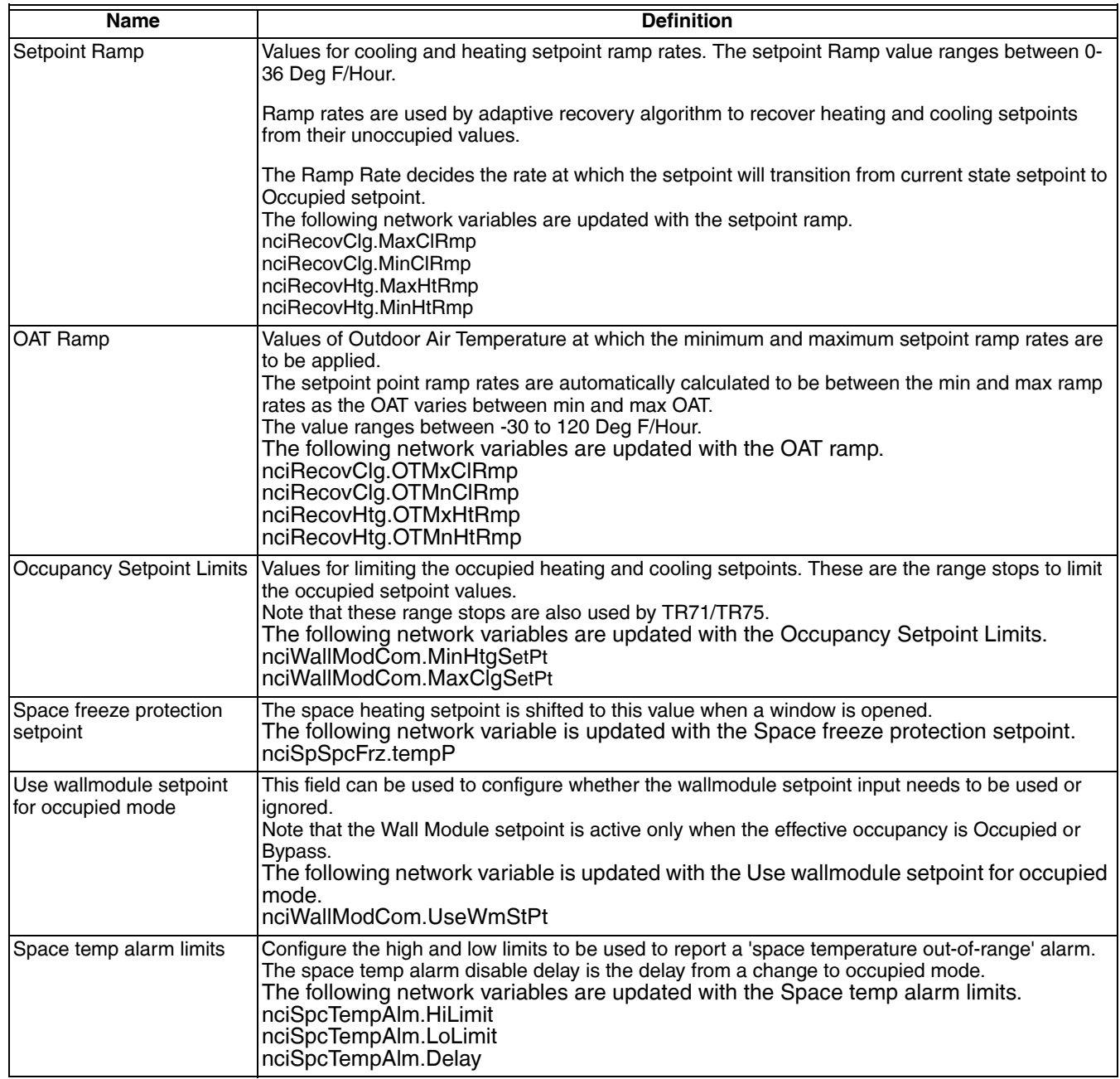

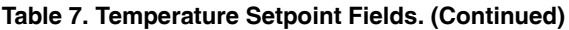

#### *RELATED TOPICS*

["1. About Stryker VAV" on page 2](#page-1-0)

# <span id="page-12-0"></span>**7. CONFIGURING THE FLOW SETPOINTS**

Use this page to configure flow setpoints for an Stryker VAV device and other parameters that affect flow/damper control.

# <span id="page-12-1"></span>**7.1Procedure**

#### **To set flow setpoints:**

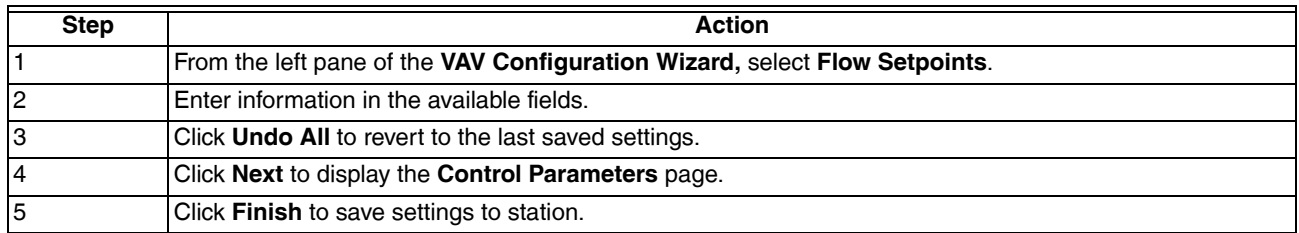

### <span id="page-12-2"></span>**7.2 Fields**

#### **NOTE: Flow setpoints are enabled only if Pressure Type is selected as Pressure Independent.**

#### **Table 8. Flow Setpoint Fields.**

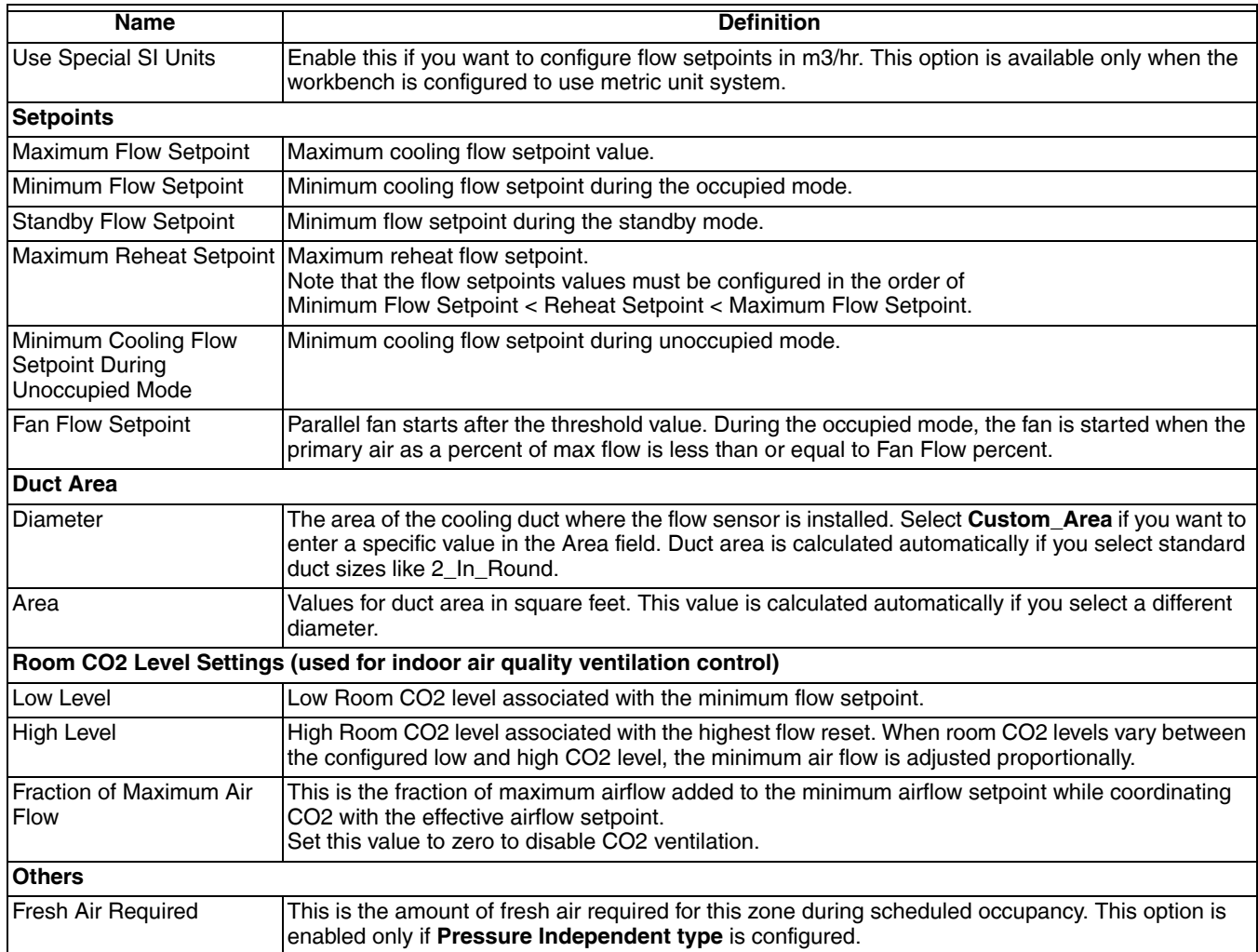

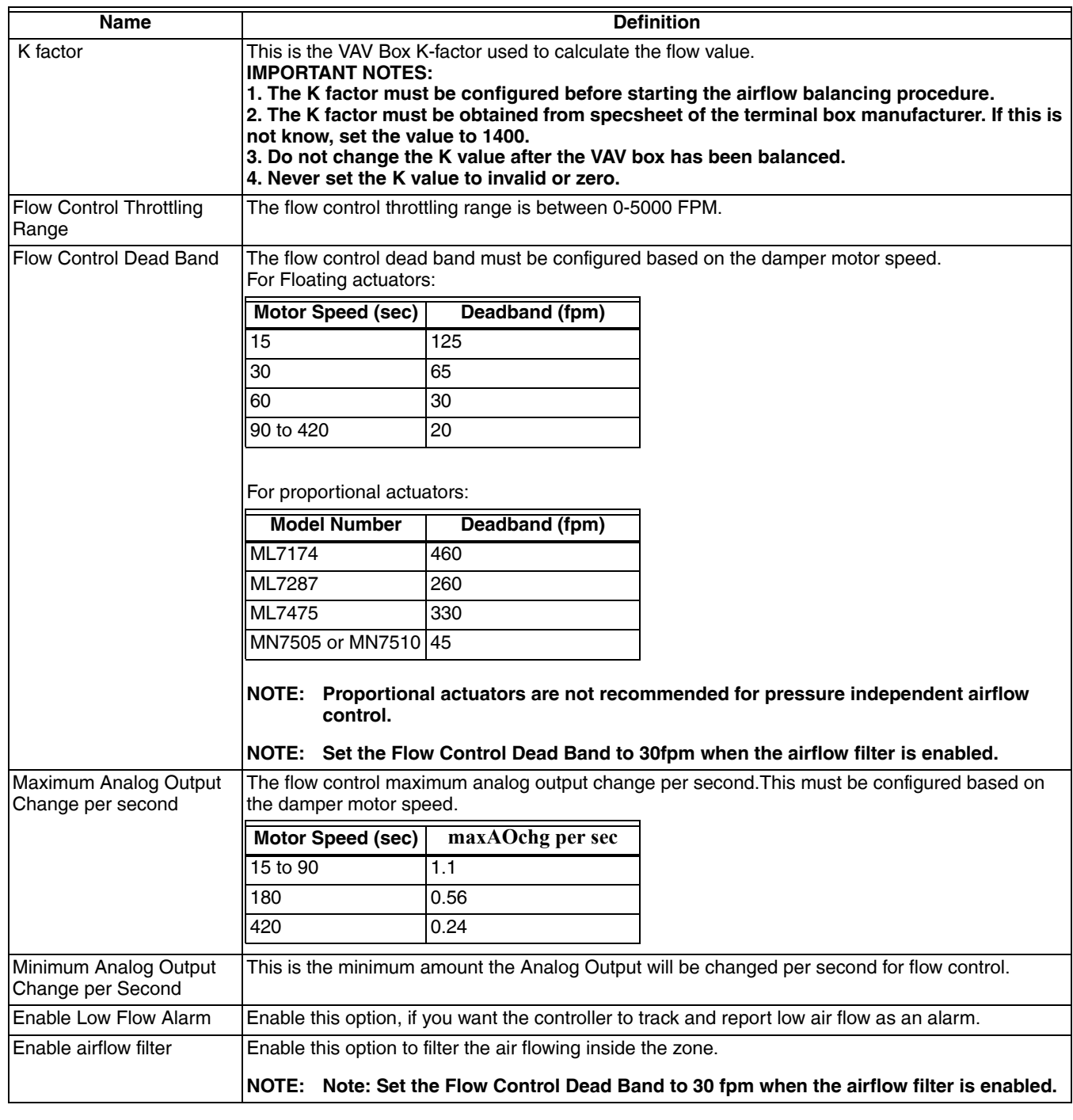

#### **Table 8. Flow Setpoint Fields. (Continued)**

#### *RELATED TOPICS*

["1. About Stryker VAV" on page 2](#page-1-0)

# <span id="page-14-0"></span>**8. CONFIGURING THE CONTROL PARAMETERS**

Use this page to set control parameters for an Stryker VAV device that are used to control the damper.

#### **To set Control Parameters:**

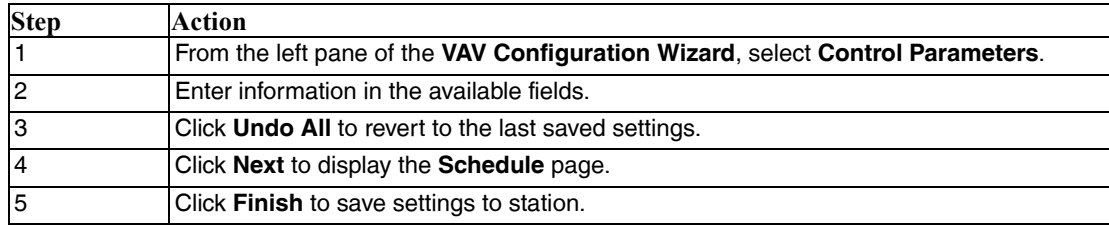

### <span id="page-14-1"></span>**8.1 Fields**

**NOTE: The Pressurize, Depressurize, Night Purge, Emergency Purge and Morning Warmup values are configured as a percentage of maximum flow (pressure independent) or as percentage of damper position (Pressure dependant).**

#### **Table 9. Configuring the Control Parameter Fields.**

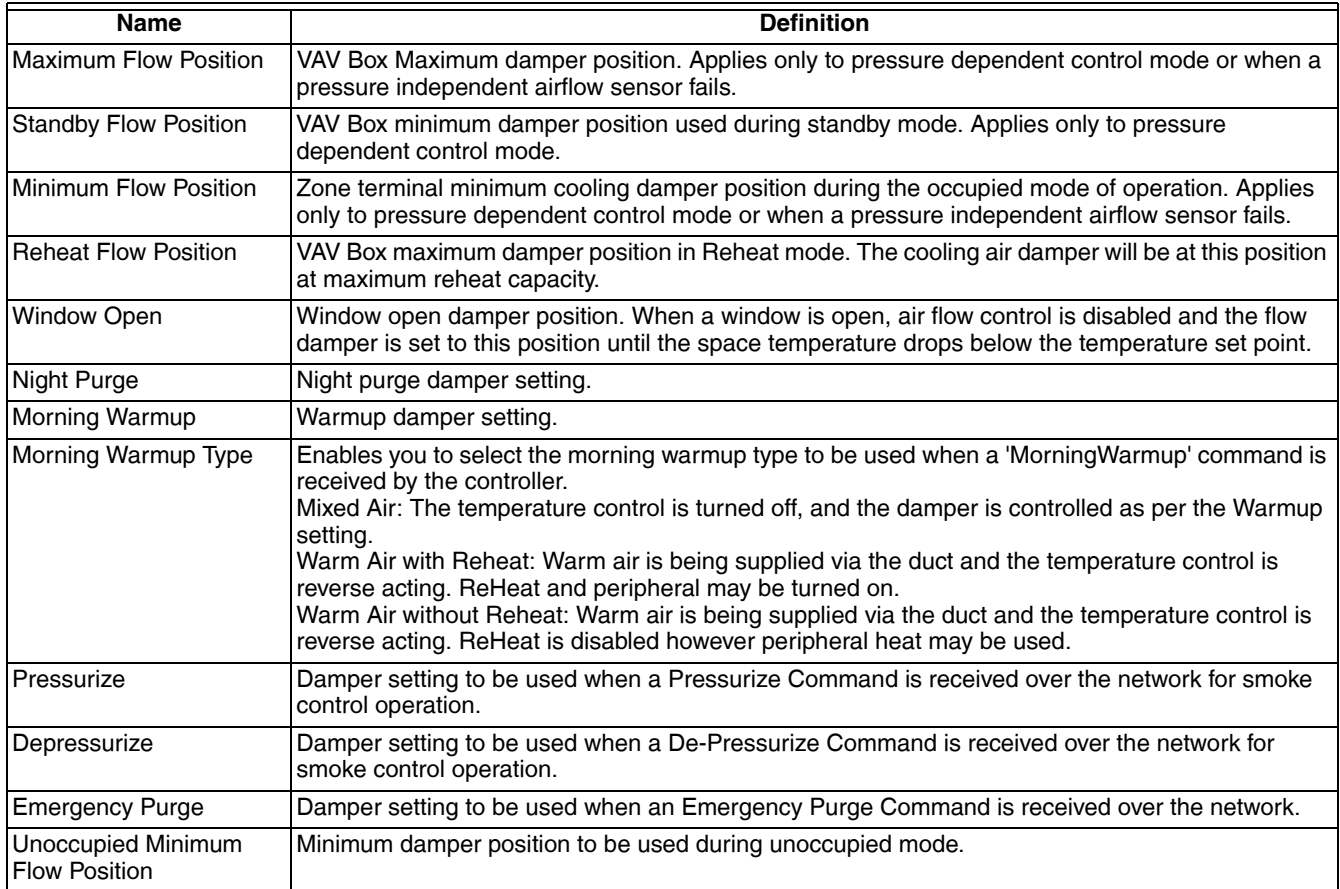

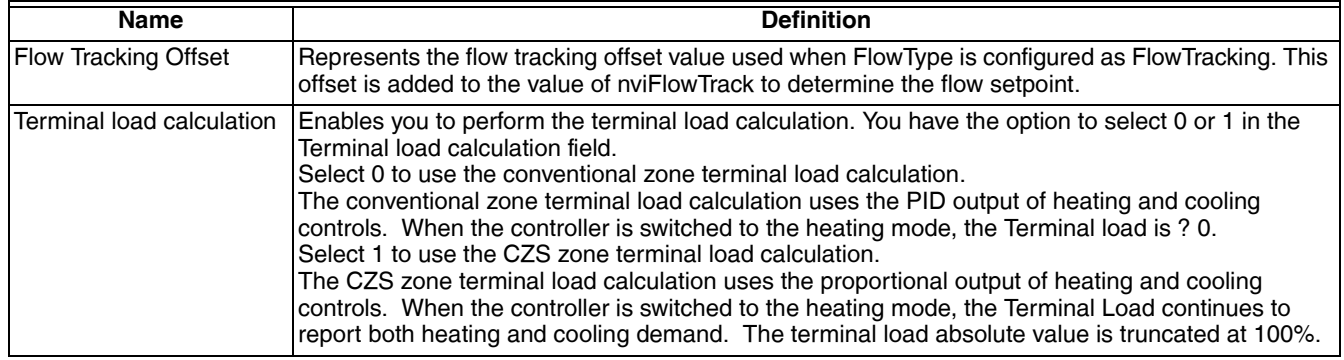

#### **Table 9. Configuring the Control Parameter Fields. (Continued)**

#### *RELATED TOPICS*

["1. About Stryker VAV" on page 2](#page-1-0)

["4. Configuring the Inputs" on page 8](#page-7-0)

# <span id="page-15-0"></span>**9. CONFIGURING THE PID**

Use this page to configure the PID parameters for both the heating and cooling loops in a Stryker VAV device.

#### **To set PID**:

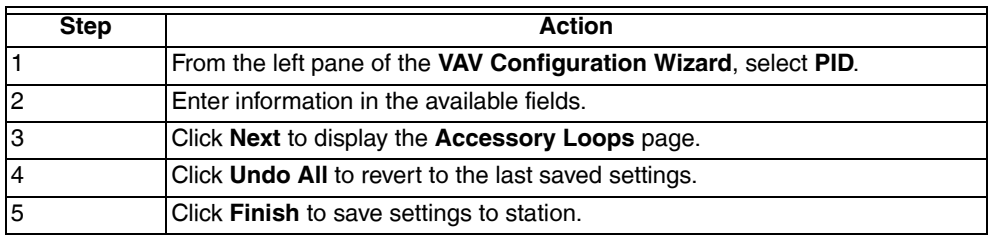

### <span id="page-15-1"></span>**9.1 Fields**

#### **Table 10. PID Names.**

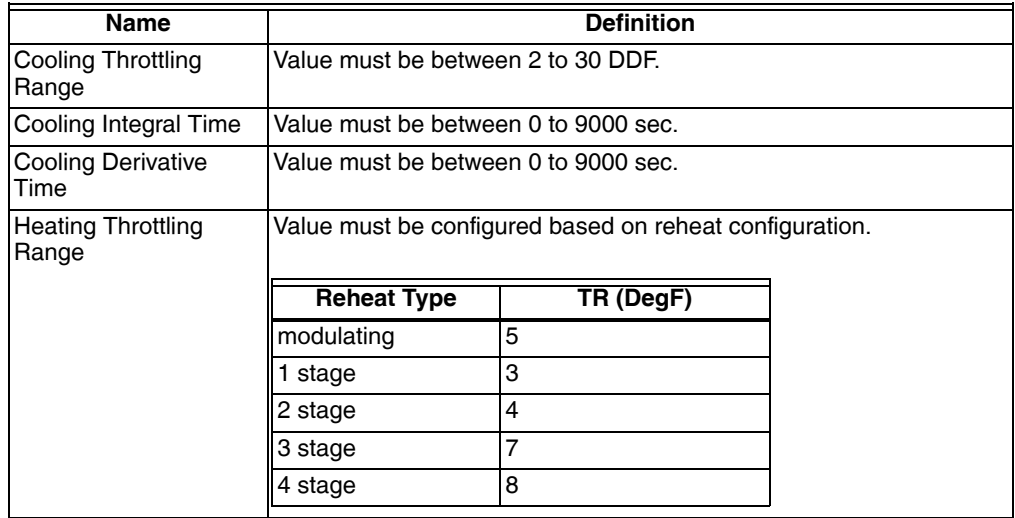

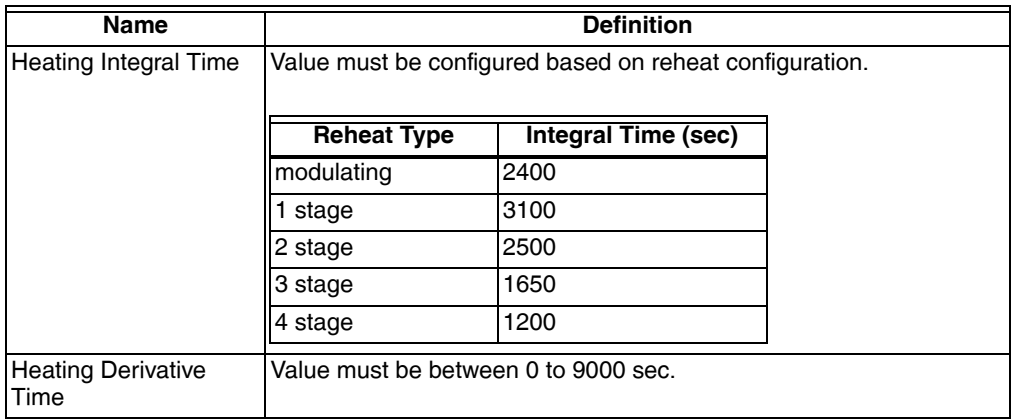

#### **Table 10. PID Names. (Continued)**

#### *RELATED TOPICS*

["1. About Stryker VAV" on page 2](#page-1-0)

["2. Configuration" on page 4](#page-3-0)

# <span id="page-16-0"></span>**10. CONFIGURING THE ACCESSORY LOOPS**

Use this page to configure accessory loops for Stryker VAV device on the LON network.

#### **To configure Accessory Loops:**

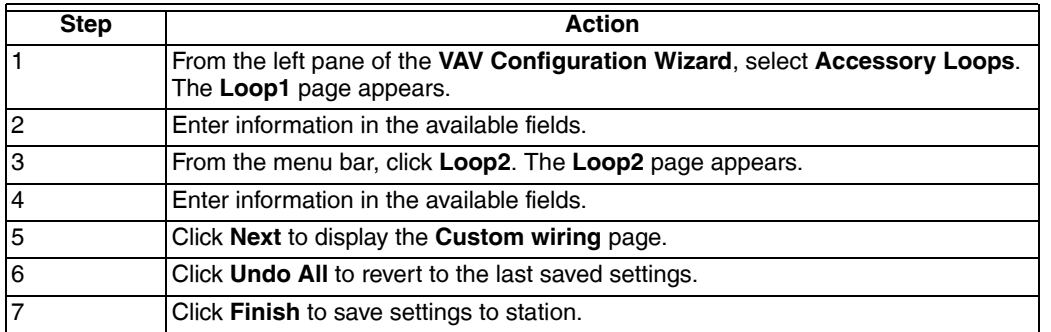

## <span id="page-16-1"></span>**10.1 Fields**

#### **Table 11. Accessory Loop Fields.**

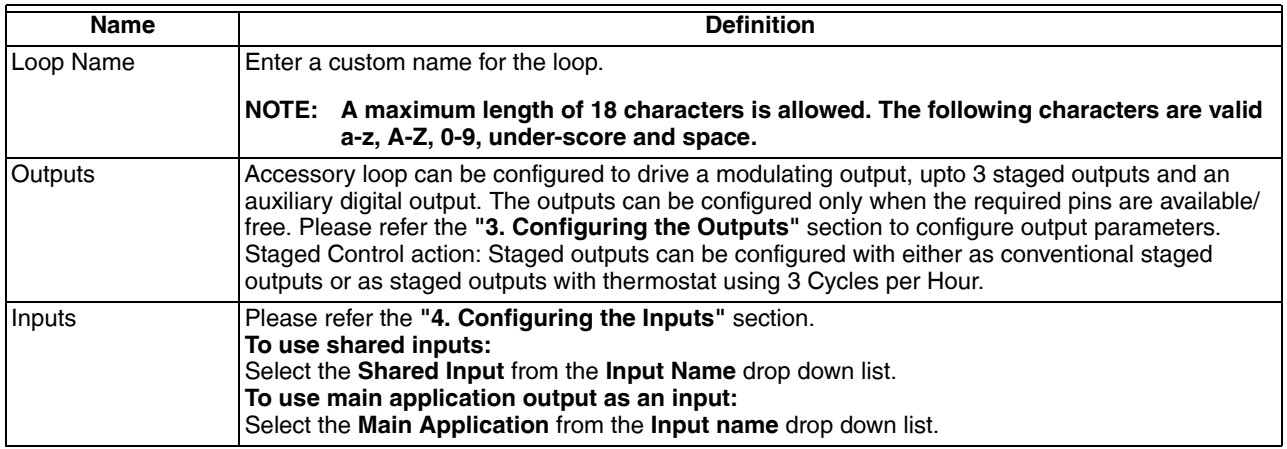

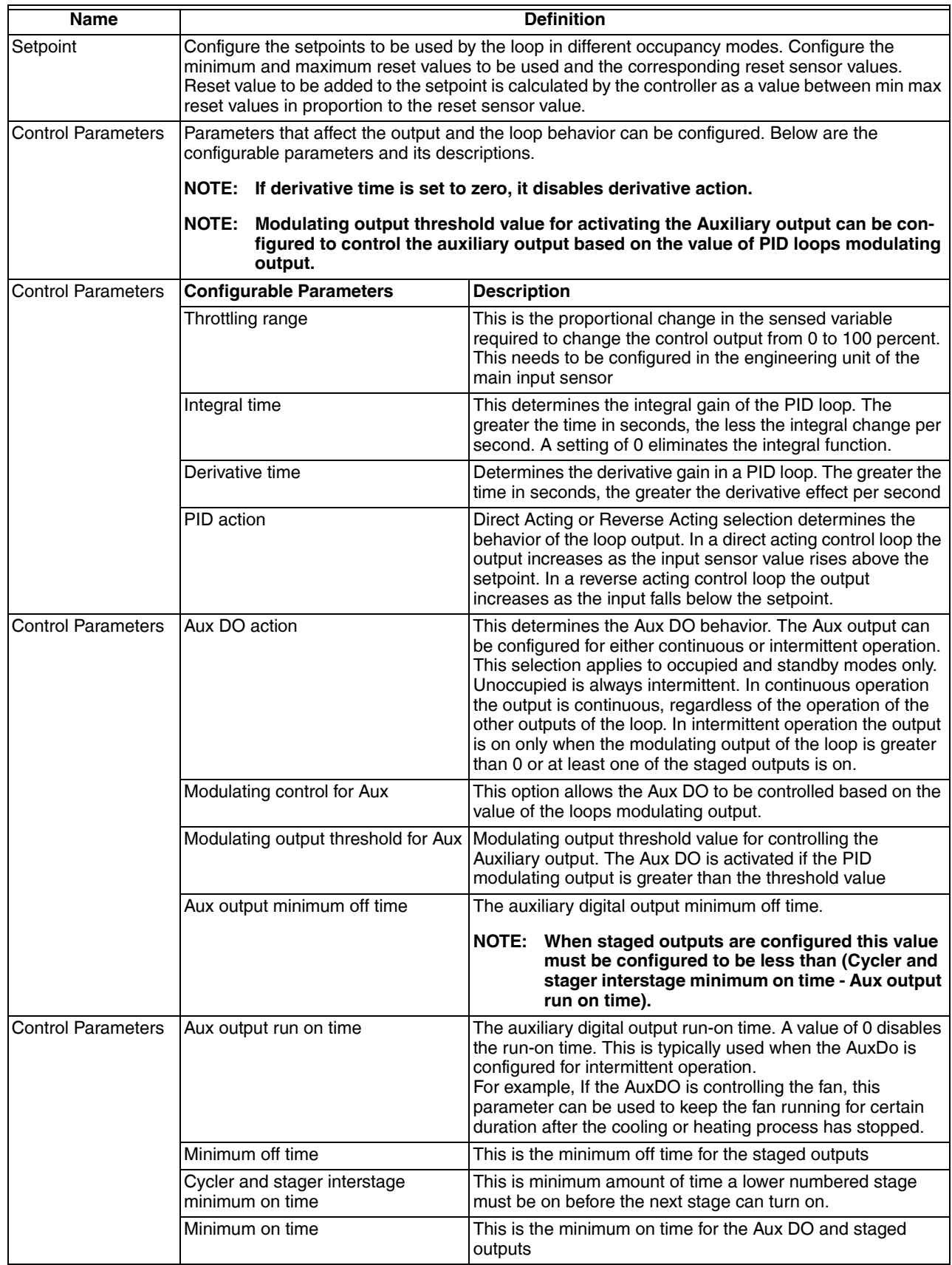

#### **Table 11. Accessory Loop Fields. (Continued)**

#### *Related Topics*

["1. About Stryker VAV" on page 2](#page-1-0)

["2. Configuration" on page 4](#page-3-0)

["3. Configuring the Outputs" on page 5](#page-4-0)

- ["4. Configuring the Inputs" on page 8](#page-7-0)
- ["6. Configuring the Temperature Setpoints" on page 11](#page-10-0)
- ["8. Configuring the Control Parameters" on page 15](#page-14-0)

# <span id="page-18-0"></span>**11. CONFIGURING THE CUSTOM WIRING**

Use this page to customize the wiring/pin assignment of IOs for an Stryker VAV device on the LON network. The custom wiring is allowed only for the inputs and outputs parameters that are configured.

#### **To configure custom wiring**:

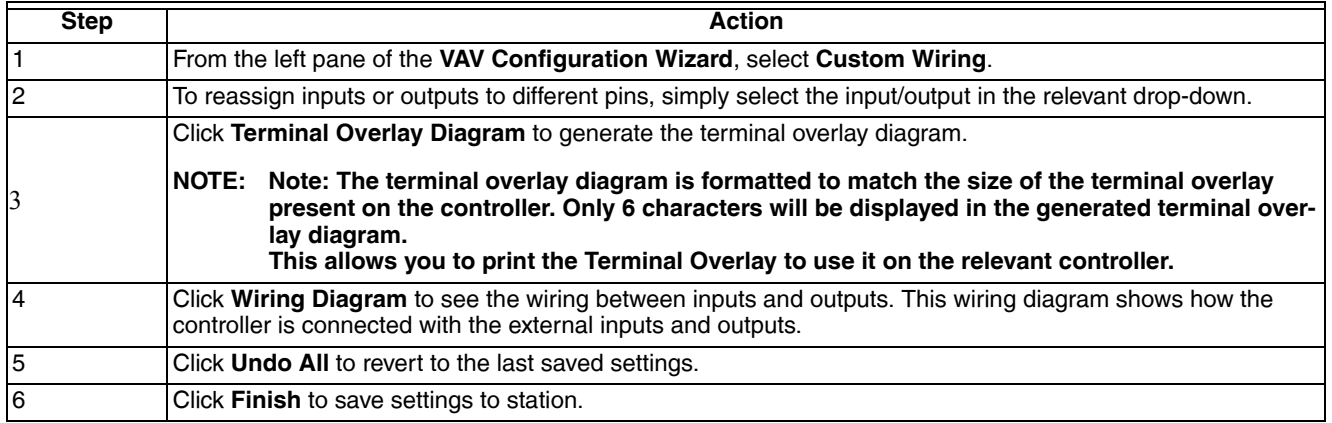

### <span id="page-18-2"></span>**11.1 Fields**

None

#### *RELATED TOPICS*

- ["1. About Stryker VAV" on page 2](#page-1-0)
- ["2. Configuration" on page 4](#page-3-0)

# <span id="page-18-1"></span>**12. ALARM VIEW**

Use this page to view errors logged by the Stryker VAV device. This action can be performed only when the device is in the online mode.

The controller must be in a commissioned state.

#### **NOTE: Note: The controller is capable of tracking and reporting several types of errors.**

Groups of errors of the same type are also reported as an alarm by the controller using nvoAlarmH.

This means that several different errors of the same type will be reported as a single alarm.

For Example: Multiple sensors connected to the controller may read invalid values and the controller will log individual errors for each sensor.

However a single 'SensorFailure' alarm will be reported.

This page displays all the errors that are currently active and reported by the controller.

**To view alarms:**

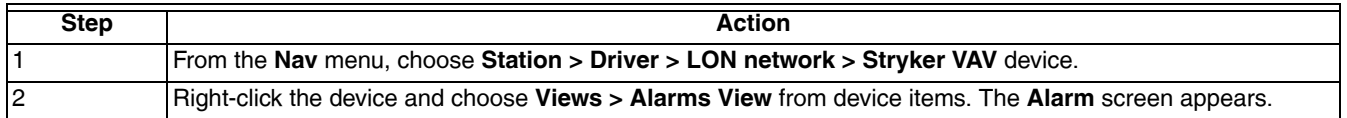

### <span id="page-19-0"></span>**12.1 Fields**

There are five categories of alarms:

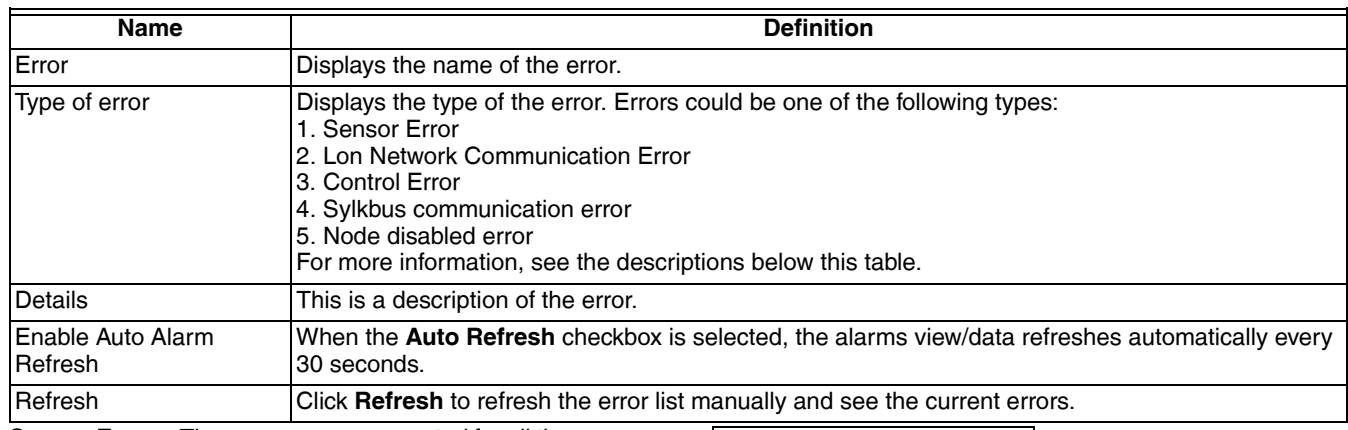

**Sensor Errors**: These errors are generated for all the sensors that are connected to the onboard UI pins in the controller.

All such sensors are monitored by the controller for out-ofrange/invalid values.

**Lon Network Communication Errors**: These errors can occur for Lon NetworkVariable Inputs that are bound to other controllers when the source controller fails to send the data.The controller tracks and reports network communication errors for the following list of NVs when they are bound:

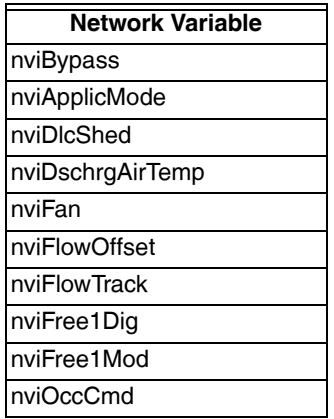

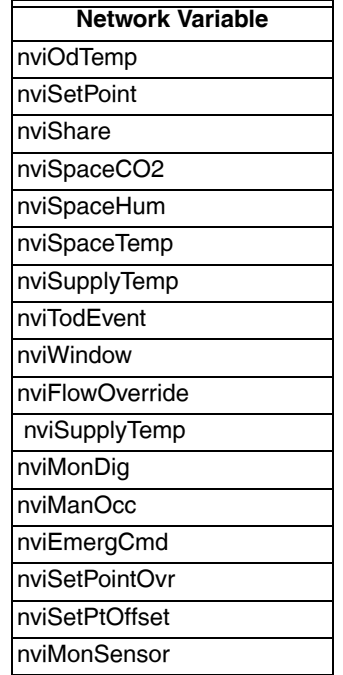

**Control Alarms:** These are application specific alarms tracked and reported by the controller.

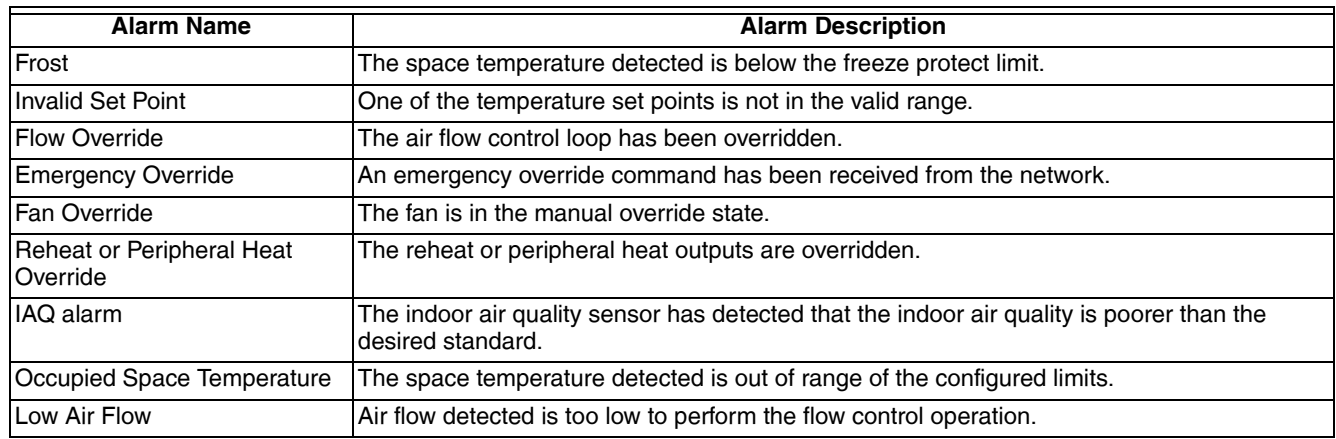

**Sylkbus Alarm**: The Sylkbus communication alarm occurs when the communication link between the Sylk sensor and the controller is lost or when the Sylk sensor is configured with the wrong address.

To communicate successfully with an Stryker VAV device, TR71/TR75 devices must be configured with the address 1.

To communicate successfully with an Stryker VAV device, C7400S sensors must be configured with the address 8.

# <span id="page-20-0"></span>**13. DIAGNOSTICS**

**To diagnose an Stryker VAV device:**

Use this page to test the outputs of an Stryker VAV device in manual mode. This action can be performed with the device in online mode. The device must be in downloaded state.

**5Node disabled Error**: The node disabled error is reported when the control execution is disabled.

For example, this error is reported when the controller is commanded to manual mode.

#### *RELATED TOPICS*

["1. About Stryker VAV" on page 2](#page-1-0)

["2. Configuration" on page 4](#page-3-0)

The Diagnostics screen displays:

- All configured Digital Outputs to command ON/OFF
- All configured Analog Outputs to command the values between 0 to 100%
- The values that are sensed (currently) at the outputs

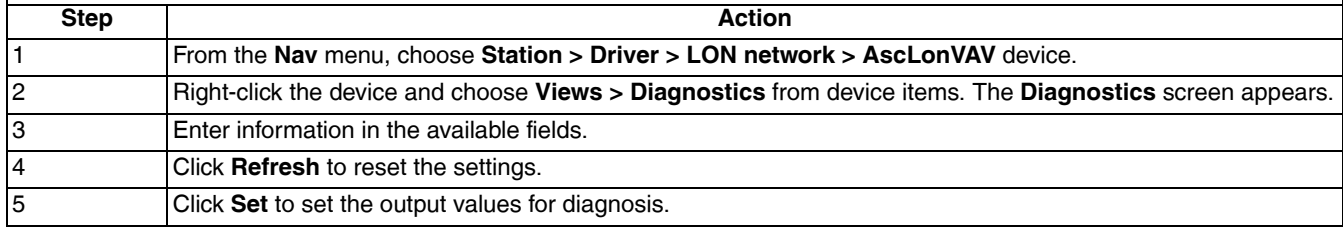

### <span id="page-20-1"></span>**13.1 Fields**

#### **Table 12. Diagnostic Fields.**

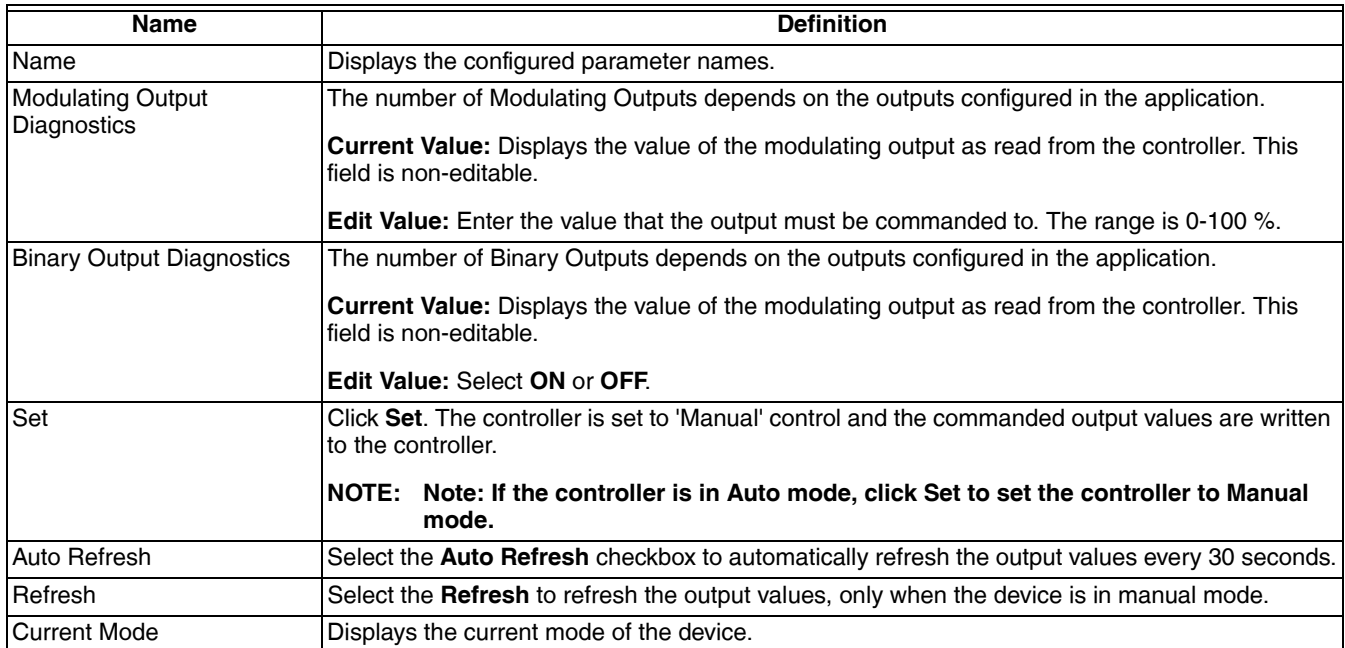

#### *RELATED TOPICS*

["1. About Stryker VAV" on page 2](#page-1-0)

# <span id="page-21-0"></span>**14. FLOW BALANCING**

The flow balancing view is used to balance a controller that is programmed with a standard VAV application. Based on the version of the VAV application and its features, the following operations can be performed on the view.

- Flow pressure zero calibration
- Two point calibration
- K factor calibration
- Heating coil water flow calibration.
- Pre-requisites
- The controller must be online.
- The controller must be in a commissioned state.

• VAV Zone Terminal Single Duct must be selected as the Application Type and Air Balance Supported must be selected.

#### **NOTE: Note: The selections must be done before downloading the program to the controller.**

- Select the Reheat Valve Override Supported option to calibrate the reheat valve.
- Select the Peripheral Heat Valve Override Supported option to calibrate the peripheral heat valve.

#### **To flow balance:**

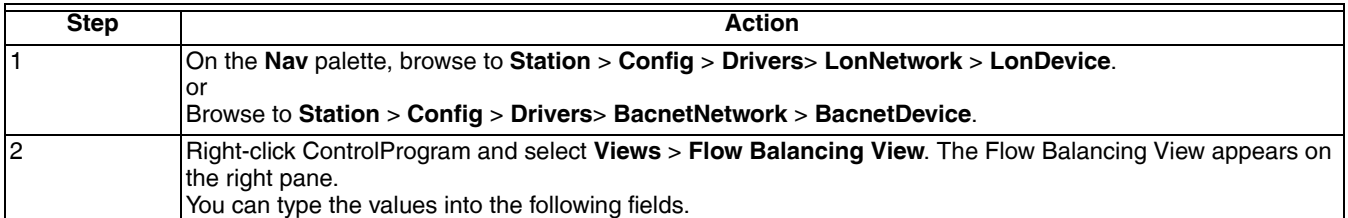

### <span id="page-21-1"></span>**14.1 Fields**

#### **Table 13. Flow Balancing Fields.**

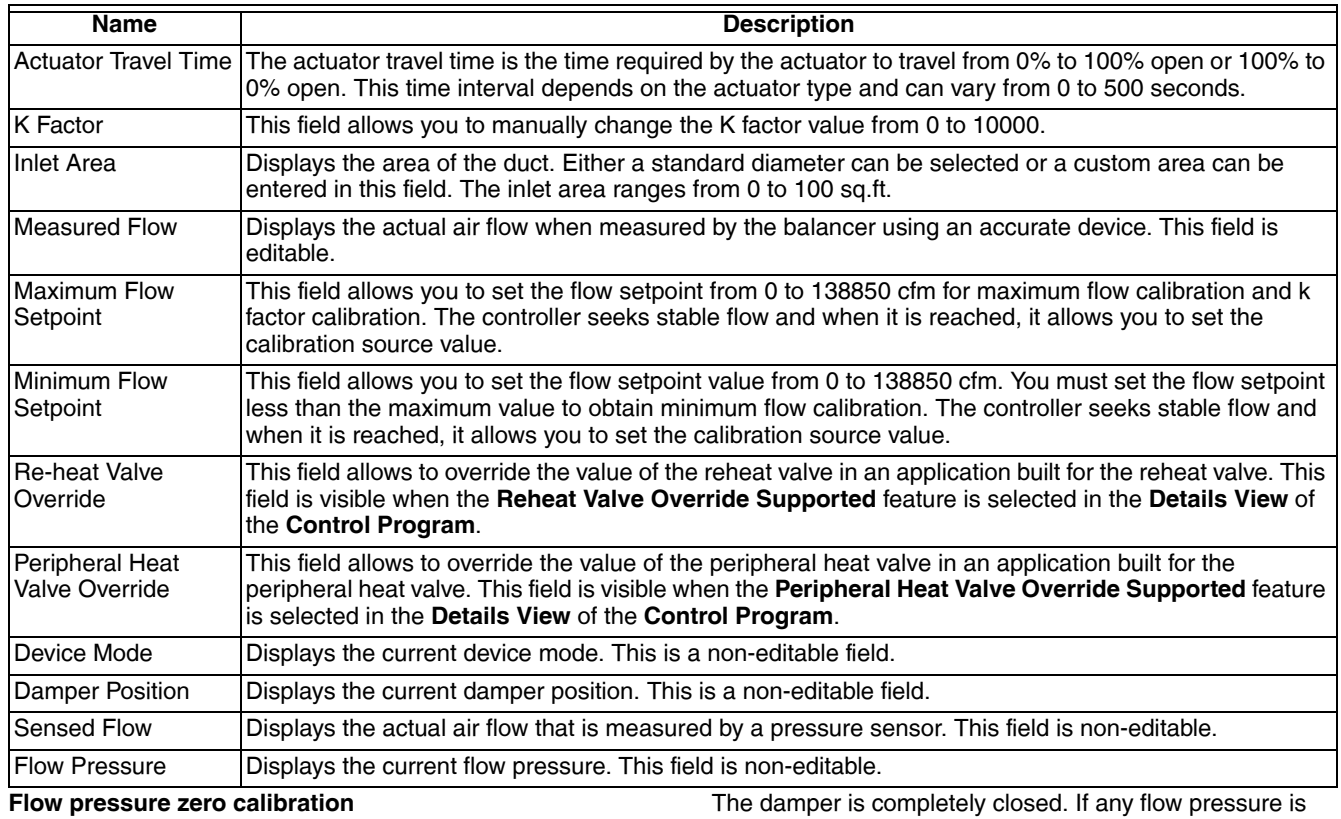

To start zero balancing:

Click **Start Zero Balancing.**

detected, that value is considered to be the flow pressure offset. After the completion of zero balancing, the device mode is set to automatic operation.

#### **Two point calibration**

You can start either maximum or minimum balancing in any order. The tool does not enforce any rules on the order of balancing.

#### **Maximum calibration**

To start maximum calibration:

#### Click **Start Maximum Balancing.**

The device adjusts the damper to try and attain the maximum flow setpoint. After the setpoint is attained, the Measured Flow field is enabled and the actual measured flow value can be entered. The device remains in manual mode (Open Maximum) after maximum balancing is complete.

#### **Minimum calibration**

To start minimum calibration:

#### Click **Start Minimum Balancing.**

The device adjusts the damper to try and attain the minimum flow setpoint. After the set point is attained, the Measured Flow field is enabled and you can enter the actual measured flow value. The device remains in manual mode (Open Minimum) after minimum balancing is complete.

#### **K Factor calibration**

To start K factor calibration method:

#### Click **Start K Factor Balancing**.

After a warning message, the two point calibration data is returned to factory defaults.

The device adjusts the damper to try and attain the maximum flow setpoint. After the setpoint is attained, the Measured Flow field is enabled and the actual measured flow value can be entered.

After the measured flow is entered, the K factor value is calculated by the tool and displayed. The tool prompts you to write this value to the device. You can choose to calculate the K factor without using the tool and set the calculated value in the K factor field. The device remains in manual mode (Open Maximum) after K factor balancing has been completed.

#### **Heating coil water flow calibration**

To override the reheat valve position:

Type the reheat value in percentage and click the Override button next to Reheat Valve Override field.

To override the peripheral heat valve position:

Type the peripheral heat value in percentage and click the **Override** button next to the Peripheral Heat Valve Override field.

#### **NOTE: Note: Click the Auto button to set the reheat and peripheral heat valve into automatic operation.**

#### **Setting the device mode to automatic operation**

To set the device to automatic operation:

Click **Set Mode to Auto** when it is enabled.

While exiting the view if the device is in manual mode, the tool prompts you to change the mode to automatic operation.

#### **Restoring to factory defaults**

To restore to factory defaults:

Click the **Restore to Factory Defaults** button to restore the default value of the Zero calibration values, K factor calibration values, Minimum flow calibration values and Maximum flow calibration values.

#### *RELATED TOPICS*

["1. About Stryker VAV" on page 2](#page-1-0)

["2. Configuration" on page 4](#page-3-0)

# <span id="page-22-0"></span>**15. MONITORING**

Use this page to monitor the critical parameters for an Stryker VAV device on the LON network. This action can be performed with the device in online mode. The controller must be in a commissioned state.

#### **To monitor:**

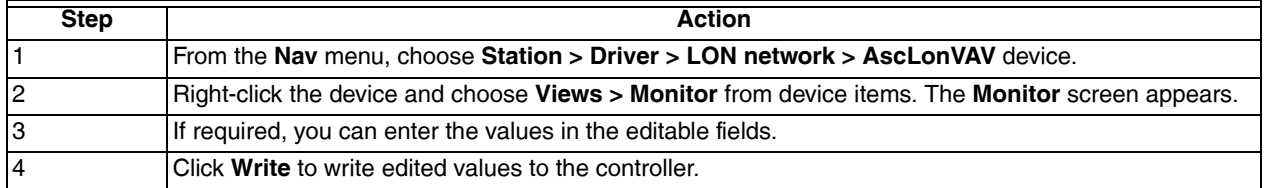

## <span id="page-23-0"></span>**15.1 Fields**

#### **Table 14. Monitoring Fields.**

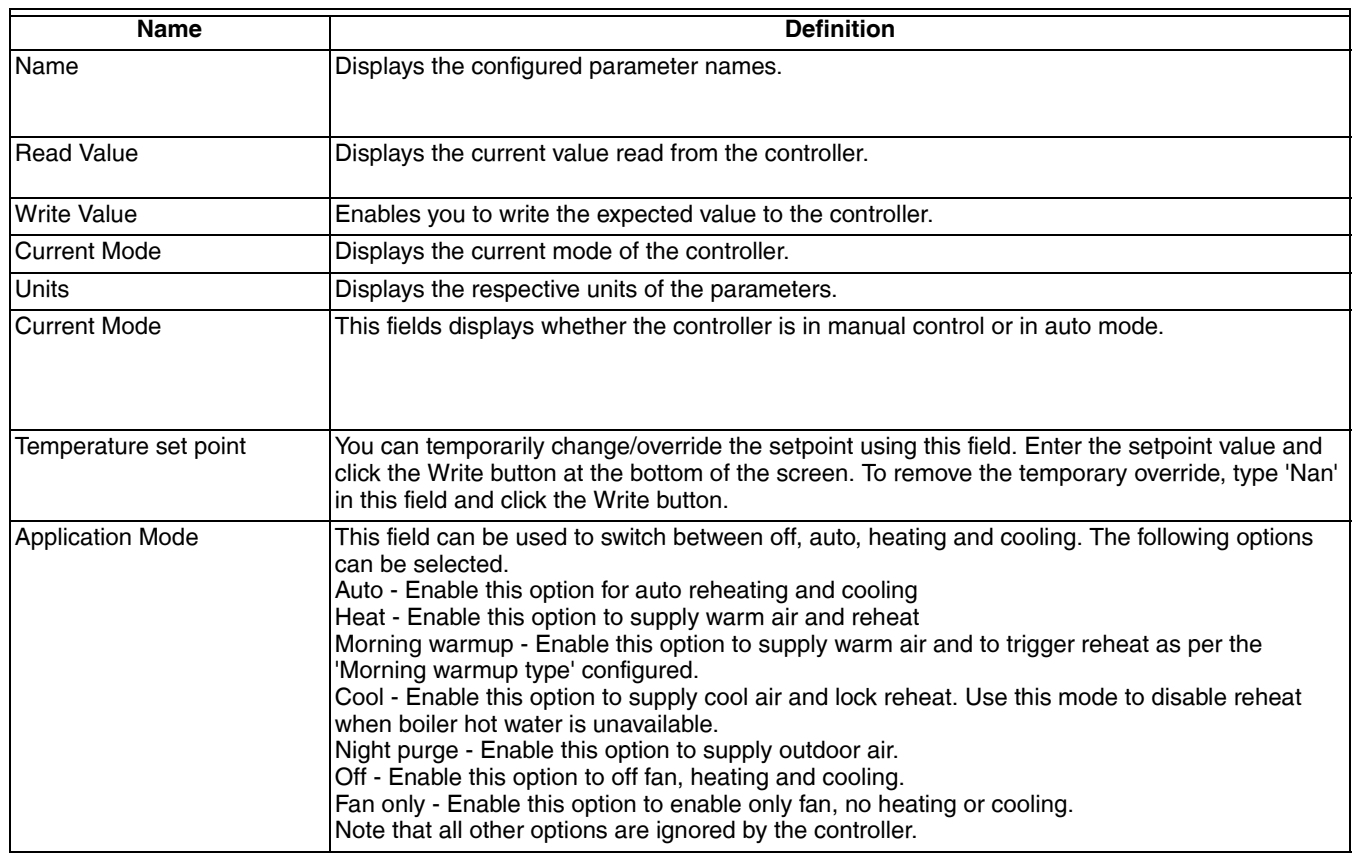

**NOTE: Note: Only configurable parameters are displayed in the Monitoring screen.**

**NOTE: Note: For the Monitor Sensor input the value will be displayed as reported from the controller even if the value lies outside the range of the sensor type that is configured. If the value reported from the controller is +inf or –inf or NaN then the text Invalid will be displayed.**

The list of configurable parameters is

- Temporary set point
- Effective temperature set point
- Scheduled Occupancy
- Sensed Occupancy
- Effective Occupancy
- Manual Occupancy
- Application Mode
- Box Flow
- Damper Position
- Fan Speed
- Fan Status
- Heating Stages On
- Reheat percentage
- DLC shed status
- Space Temperature<br>• Sunnly Temperature
- Supply Temperature
- Discharge Air
- Peripheral Heat
- Outdoor air temperature
- **Monitor Switch**
- **Free Digital Output**
- Window Open
- Heat Cool Switch
- Auxiliary Digital Output
- Free 1 Modulating
- **Monitor Sensor**
- Space CO<sub>2</sub>
- Space Relative humidity

#### *Related Topics*

- ["1. About Stryker VAV" on page 2](#page-1-0)
- ["2. Configuration" on page 4](#page-3-0)

# <span id="page-24-0"></span>**16. SENSOR CALIBRATION**

Use this page for sensor calibration in an Stryker VAV device on the LON network. Using Sensor Calibration feature, you can correct the input values to the controller. This action can be performed with the device in online mode. The controller must be in a commissioned state. While performing Sensor Calibration, the device should not be used by another application. You can calibrate only analog inputs to the controllers.

**Table 15. Sensor Calibration Fields.**

#### **To calibrate:**

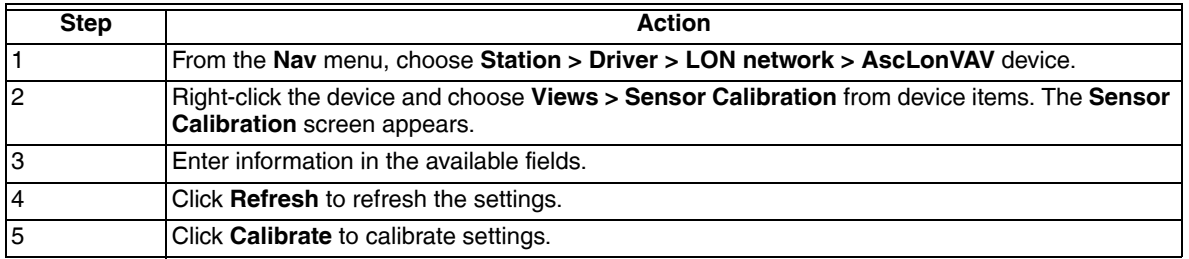

### <span id="page-24-1"></span>**16.1 Fields**

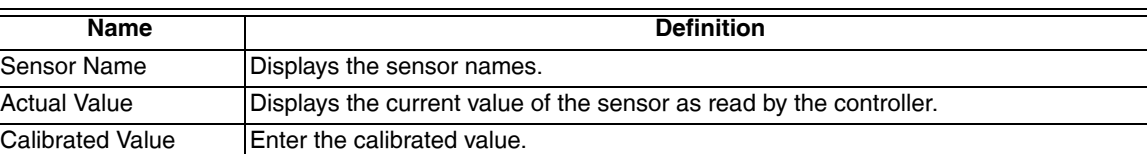

Offset Value **Once you click Calibrate**, the offset value appears. Offset value is a difference between

**Actual value** and **Calibrated value**.

#### **Tip**

#### *To clear the Offset value for any of the configured sensors:*

Calculate the calibrated value using the below formula, type it in the Calibrated value field and click Calibrate.

Calibrated Value = Actual Value - Old Offset Value

For Example:

If the configured Sylk bus sensor reads the room temperature as 79.88 F and you want to calibrate it to 85.5 F. By mistake if you type the calibrated value as 855 F, the offset value will be calculated as 775.102 F. This will display the Actual value as - 324.742 which is abnormal.

If you find any abnormal value like this and you want to clear the offset value. Calculate the Calibrated value as shown below and type the calculated value in the Calibrated Value field.

In this case

The Actual value  $= -324.742$ 

Old Offset value =  $775.102$ 

Calibrated Value = Actual Value - Old Offset Value

 $= -324.742 - 775.102$ 

= -1099.844 F

If you type this value in the Calibrated Value field and click Calibrate, the Offset value will be cleared.

#### *RELATED TOPICS*

- ["1. About Stryker VAV" on page 2](#page-1-0)
- ["2. Configuration" on page 4](#page-3-0)

# <span id="page-25-0"></span>**17. SETTING TIME**

Use this page to set time for an Stryker VAV device on the LON network. This action can be performed with the device in online mode. The controller must be in a commissioned state. Using **Set Time** feature, you can specify time or use the computer's time in the controller. While performing this online operation, the device should not be used by another application.

#### **To set time parameters:**

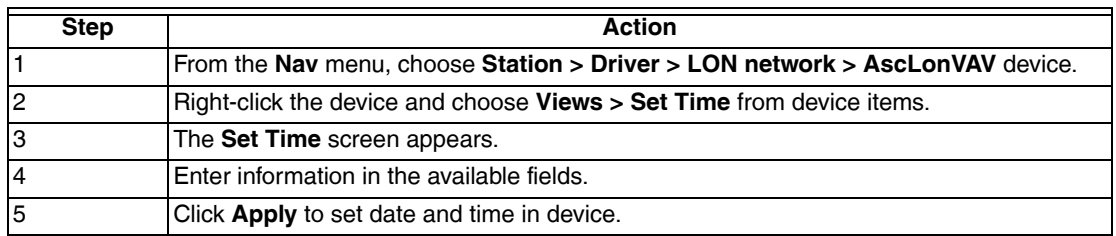

### <span id="page-25-2"></span>**17.1 Fields**

**Table 16. Time Fields.**

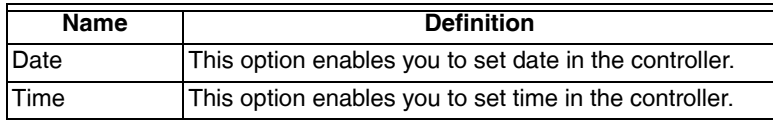

#### *RELATED TOPICS*

["1. About Stryker VAV" on page 2](#page-1-0)

["2. Configuration" on page 4](#page-3-0)

# <span id="page-25-1"></span>**18. ONLINE OPERATION**

The online operations can be invoked on the Stryker VAV device only if the device is not in use by another application.

You can perform following online operations:

- **1. Download** Perform this action to download the configuration from tool to controller.
- **2. Upload** Invoke this option to read configuration data from the controller and update the same in the tool database.
- **3. Calibration** Use this option to calibrate the sensor connected to the controller.
- **4. Diagnostics** Use this feature to command the device to manual mode and to test the outputs.
- **5. Set Time** Use this option to set the date and time in the controller.
- **6. Flow Balancing** The flow balancing feature allows minimum balancing, maximum balancing, zero balancing and k factor balancing.

You can also balance the reheat and peripheral heat

valves.

You can also reset the balancing values to factory defaults.

- **7. Monitoring** Use the monitoring option to view key parameters in the controller. You can also temporarily override setpoints and occupancy status.
- **8. Alarms** Use the Alarms option to view the list of alarms generated by the controller.

#### *Related Topics*

- ["13. Diagnostics" on page 21](#page-20-0)
- ["14. Flow Balancing" on page 22](#page-21-0)
- ["15. Monitoring" on page 23](#page-22-0)
- ["16. Sensor Calibration" on page 25](#page-24-0)
- ["17. Setting Time" on page 26](#page-25-0)

*STRYKER VAV USER GUIDE*

#### **Automation and Control Solutions**

Honeywell International Inc. 1985 Douglas Drive North Golden Valley, MN 55422 customer.honeywell.com

® U.S. Registered Trademark © 2012 Honeywell International Inc. 62-2030—01 M.S. 05-12 Printed in United States

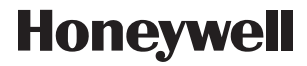

Download from Www.Somanuals.com. All Manuals Search And Download.

Free Manuals Download Website [http://myh66.com](http://myh66.com/) [http://usermanuals.us](http://usermanuals.us/) [http://www.somanuals.com](http://www.somanuals.com/) [http://www.4manuals.cc](http://www.4manuals.cc/) [http://www.manual-lib.com](http://www.manual-lib.com/) [http://www.404manual.com](http://www.404manual.com/) [http://www.luxmanual.com](http://www.luxmanual.com/) [http://aubethermostatmanual.com](http://aubethermostatmanual.com/) Golf course search by state [http://golfingnear.com](http://www.golfingnear.com/)

Email search by domain

[http://emailbydomain.com](http://emailbydomain.com/) Auto manuals search

[http://auto.somanuals.com](http://auto.somanuals.com/) TV manuals search

[http://tv.somanuals.com](http://tv.somanuals.com/)